# Magelis Small Panels HMI STO User Manual

12/2016

www.schneider-electric.com

**Schneider** 

The information provided in this documentation contains general descriptions and/or technical characteristics of the performance of the products contained herein. This documentation is not intended as a substitute for and is not to be used for determining suitability or reliability of these products for specific user applications. It is the duty of any such user or integrator to perform the appropriate and complete risk analysis, evaluation and testing of the products with respect to the relevant specific application or use thereof. Neither Schneider Electric nor any of its affiliates or subsidiaries shall be responsible or liable for misuse of the information contained herein. If you have any suggestions for improvements or amendments or have found errors in this publication, please notify us.

No part of this document may be reproduced in any form or by any means, electronic or mechanical, including photocopying, without express written permission of Schneider Electric.

All pertinent state, regional, and local safety regulations must be observed when installing and using this product. For reasons of safety and to help ensure compliance with documented system data, only the manufacturer should perform repairs to components.

When devices are used for applications with technical safety requirements, the relevant instructions must be followed.

Failure to use Schneider Electric software or approved software with our hardware products may result in injury, harm, or improper operating results.

Failure to observe this information can result in injury or equipment damage.

© 2016 Schneider Electric. All Rights Reserved.

### Table of Contents

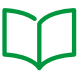

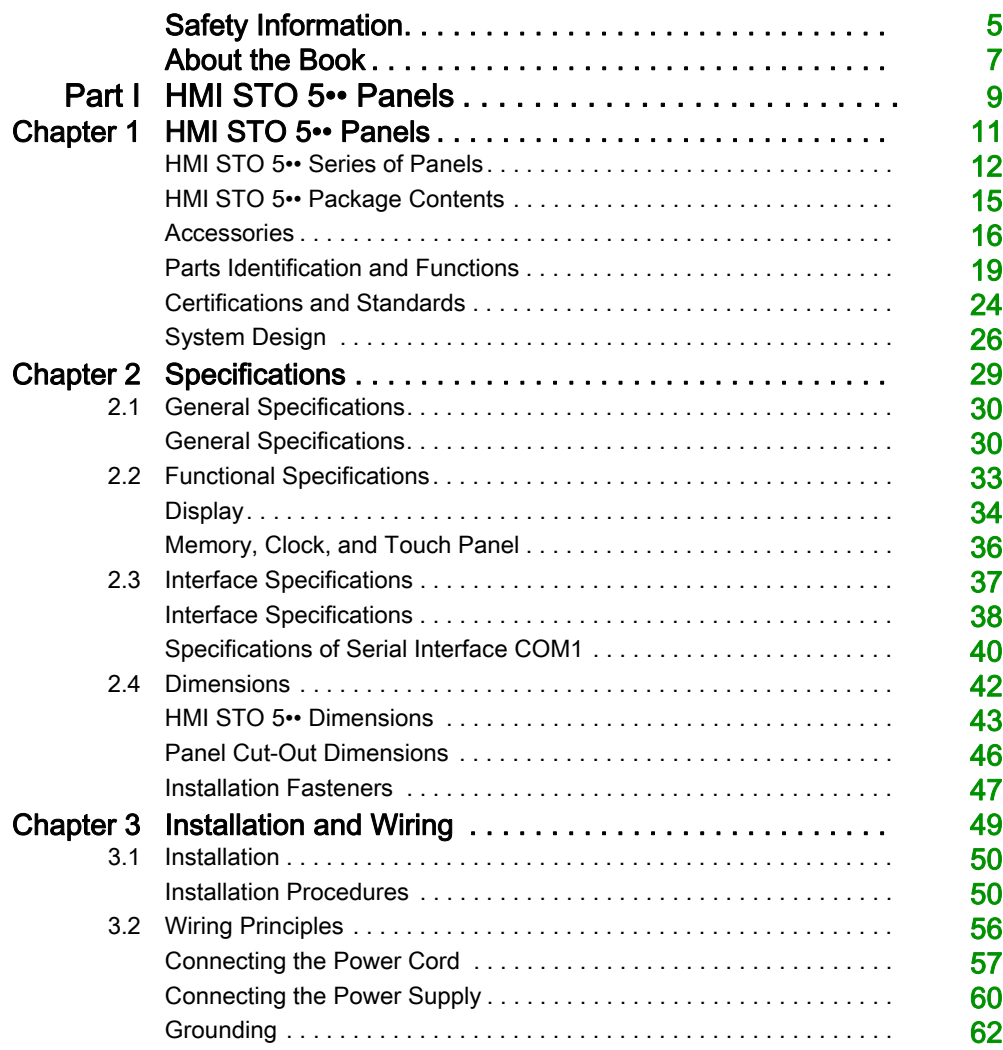

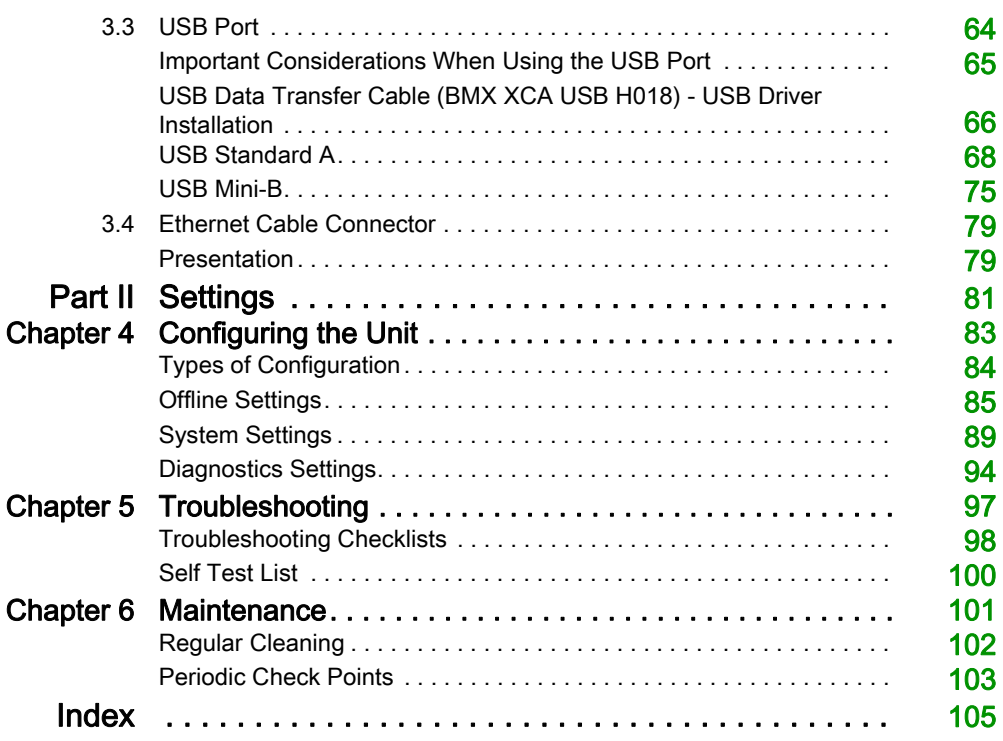

### <span id="page-4-0"></span>Safety Information

#### Important Information

#### **NOTICE**

Read these instructions carefully, and look at the equipment to become familiar with the device before trying to install, operate, or maintain it. The following special messages may appear throughout this documentation or on the equipment to warn of potential hazards or to call attention to information that clarifies or simplifies a procedure.

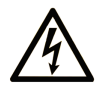

The addition of this symbol to a Danger safety label indicates that an electrical hazard exists, which will result in personal injury if the instructions are not followed.

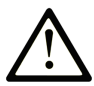

This is the safety alert symbol. It is used to alert you to potential personal injury hazards. Obey all safety messages that follow this symbol to avoid possible injury or death.

### **A DANGER**

**DANGER** indicates an imminently hazardous situation which, if not avoided, will result in death or serious injury.

### A WARNING

WARNING indicates a potentially hazardous situation which, if not avoided, can result in death or serious injury.

## A CAUTION

**CAUTION** indicates a potentially hazardous situation which, if not avoided, can result in minor or moderate injury.

### **NOTICE**

**NOTICE** is used to address practices not related to physical injury.

#### PLEASE NOTE

Electrical equipment should be installed, operated, serviced, and maintained only by qualified personnel. No responsibility is assumed by Schneider Electric for any consequences arising out of the use of this material.

A qualified person is one who has skills and knowledge related to the construction and operation of electrical equipment and its installation, and has received safety training to recognize and avoid the hazards involved.

### <span id="page-6-0"></span>About the Book

#### At a Glance

#### Document Scope

This manual describes how to use the Magelis HMI STO 5•• panels.

#### Validity Note

This documentation is valid for Vijeo Designer version 6.1 SP2 or later.

#### Product Related Information

### **A WARNING**

#### UNINTENDED EQUIPMENT OPERATION

The application of this product requires expertise in the design and programming of control systems. Only persons with such expertise should be allowed to program, install, alter, and apply this product.

Follow all local and national safety codes and standards.

Failure to follow these instructions can result in death, serious injury, or equipment damage.

### <span id="page-8-0"></span>Part I HMI STO 5•• Panels

#### **Overview**

This part describes how to use HMI STO 5•• Panels.

#### What Is in This Part?

This part contains the following chapters:

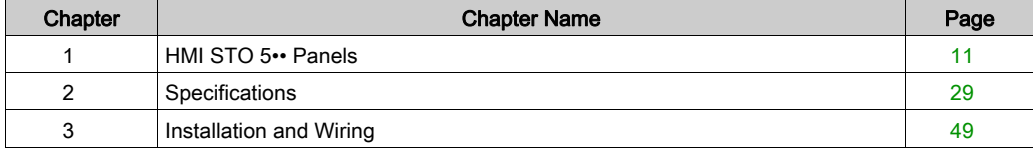

### <span id="page-10-0"></span>**Chapter 1** HMI STO 5•• Panels

#### **Overview**

This chapter describes the HMI STO 5•• Panels and connectable devices.

#### What Is in This Chapter?

This chapter contains the following topics:

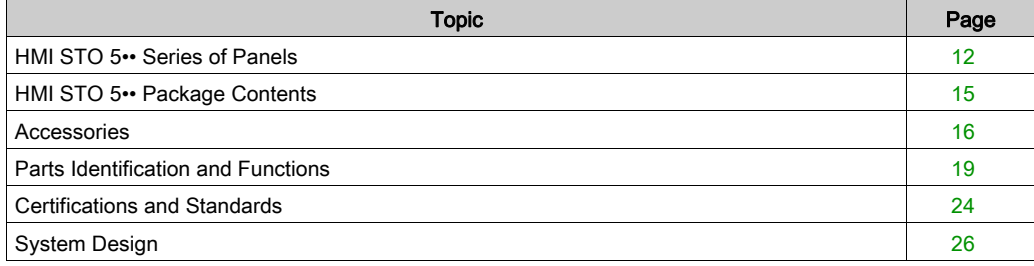

#### <span id="page-11-1"></span><span id="page-11-0"></span>HMI STO 5•• Series of Panels

#### **Introduction**

The following presents the HMI STO 5•• series of HMI (Human Machine Interface) products. These products have an operating voltage of 24 Vdc. The products offered in this series have various features and benefits listed below:

- Screen size
- Screen resolution
- Screen technology and color
- Communication ports

#### Part Numbers

The following table describes the different HMI STO 5•• products:

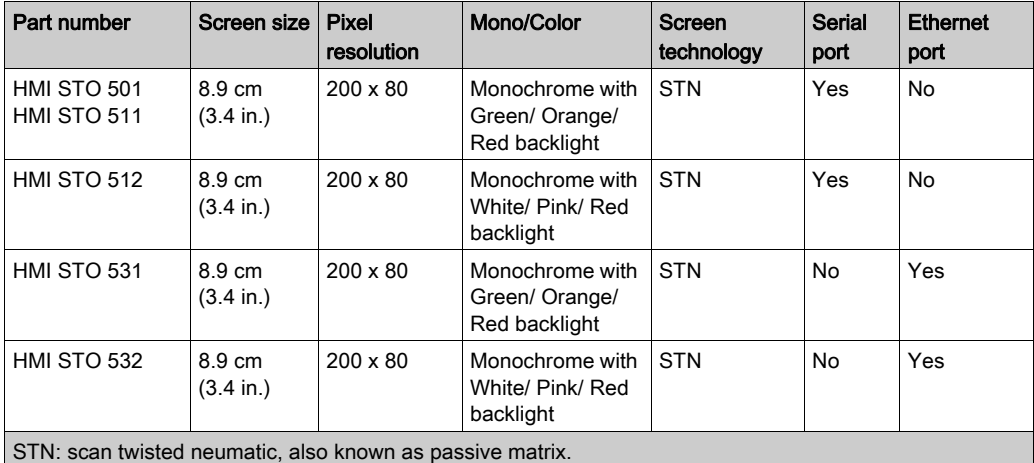

NOTE: The HMI STO 501 is not supported in SoMachine.

#### Critical Systems, Detected Alarms and Handling Requirements

Critical detected alarm indicators and system functions require independent and redundant protection hardware and/or mechanical interlocks.

If the unit for any reason becomes inoperative (for example, an inoperative backlight) it may be difficult or impossible to identify a function. Functions that may present a hazard if not immediately executed, such as emergency stop, must be provided independently of the unit. The design of the control system must take into account an inoperative unit (backlight) and that the operator is unable to control the machine or respond to detected errors using the unit.

When the power is cycled, wait at least 10 seconds before restoring the power to the HMI unit. Switching the power OFF and ON quickly can damage the unit.

### **A** WARNING

#### LOSS OF CONTROL

- $\bullet$  Consider the potential failure modes of control paths in the machine control system design, such as:
	- $\circ$  The possibility of backlight failure,
	- Unanticipated link transmission delays or failures,
	- o The operator being unable to control the machine,
	- The operator making errors in the control of the machine.
- Provide a means to achieve a safe state during and after a path failure for critical control functions such as emergency stop and overtravel stop.
- Provide separate or redundant control paths for critical control functions.
- Test individually and thorougly each implementation of the HMI STO 5•• for correct operation before service.

#### Failure to follow these instructions can result in death, serious injury, or equipment damage.

### **A WARNING**

#### UNINTENDED EQUIPMENT OPERATION

- Do not use the unit as the only means of control for critical system functions such as motor start/stop or power control.
- Do not use the unit as the only notification device for critical alarms, such as device overheating or overcurrent.

#### Failure to follow these instructions can result in death, serious injury, or equipment damage.

#### Handling the LCD Panel

The following characteristics are specific to the LCD unit and are considered normal behavior:

- LCD screen may show unevenness in the brightness of certain images or may appear different when seen from outside the specified viewing angle. Extended shadows, or crosstalk may also appear on the sides of screen images.
- LCD screen pixels may contain black and white colored spots and color display may seem to have changed over time.
- When the same image is displayed on the screen for a long period, an after-image may appear when the image is changed. If this happens, turn off the unit, wait 10 seconds and then restart it.

NOTE: Change the screen image periodically and do not display the same image for a long period of time.

### **A** CAUTION

#### SERIOUS EYE AND SKIN INJURY

The liquid present in the LCD panel contains an irritant:

- Avoid direct skin contact with the liquid.
- Wear gloves when you handle a broken or leaking unit.
- Do not use sharp objects or tools in the vicinity of the LCD touch panel.
- Handle the LCD panel carefully to prevent puncture, bursting, or cracking of the panel material.

If the panel is damaged and any liquid comes in contact with your skin, immediately rinse the area with running water for at least 15 minutes.

If the liquid gets in your eyes, immediately rinse your eyes with running water for at least 15 minutes and consult a doctor.

#### Failure to follow these instructions can result in injury or equipment damage.

#### Using Touch Panel Correctly

### **A WARNING**

#### UNINTENDED EQUIPMENT OPERATION

- Operate the HMI STO 5•• touch panel with only one finger.
- Do not activate two or more points of the touch panel simultaneously.

#### Failure to follow these instructions can result in death, serious injury, or equipment damage.

Use only one finger to select an object on the touch panel.

If the touch panel receives pressure at two or more points at the same time, an unintended object could be selected.

#### <span id="page-14-1"></span><span id="page-14-0"></span>HMI STO 5•• Package Contents

#### Package Contents

Verify all items listed here are present in your package:

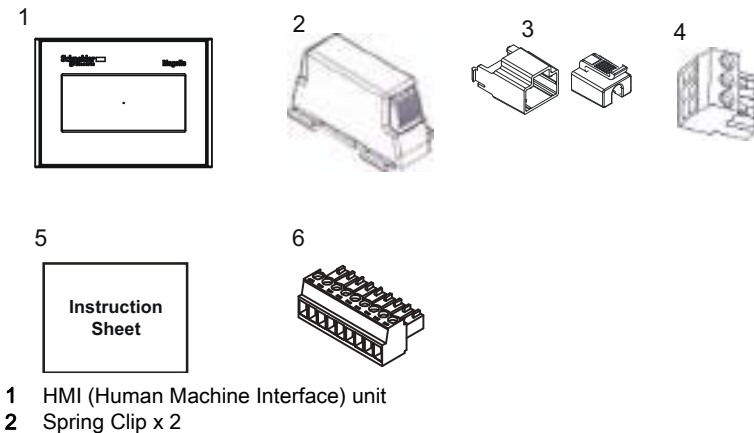

- 3 USB Standard Type A Cable Holder
- 4 Power Supply Terminal Block
- 5 Instruction sheet
- 6 COM 9-pin interface connector. Only for HMI STO 501.

#### Revision

You can identify the product version (PV), revision level (RL) and the software version (SV) from the unit product label.

#### <span id="page-15-1"></span><span id="page-15-0"></span>**Accessories**

#### Optional Accessories for Main Unit

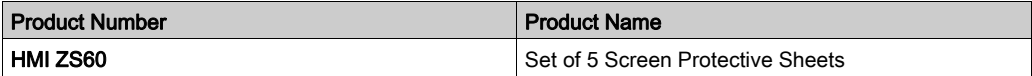

#### Optional Accessories for Maintenance

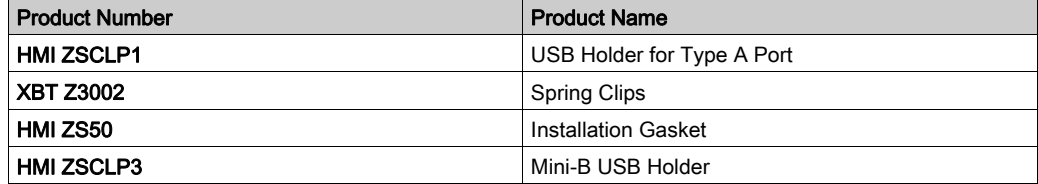

#### Optional Accessories for Peripherals

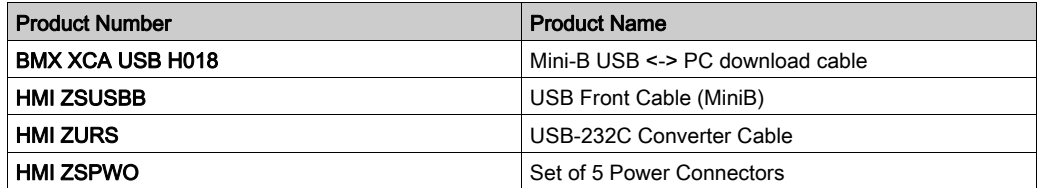

#### Serial Interface Items for HMI STO 51•

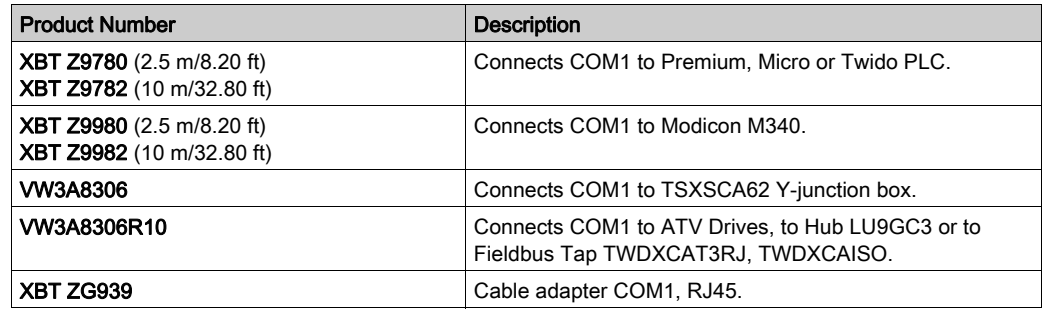

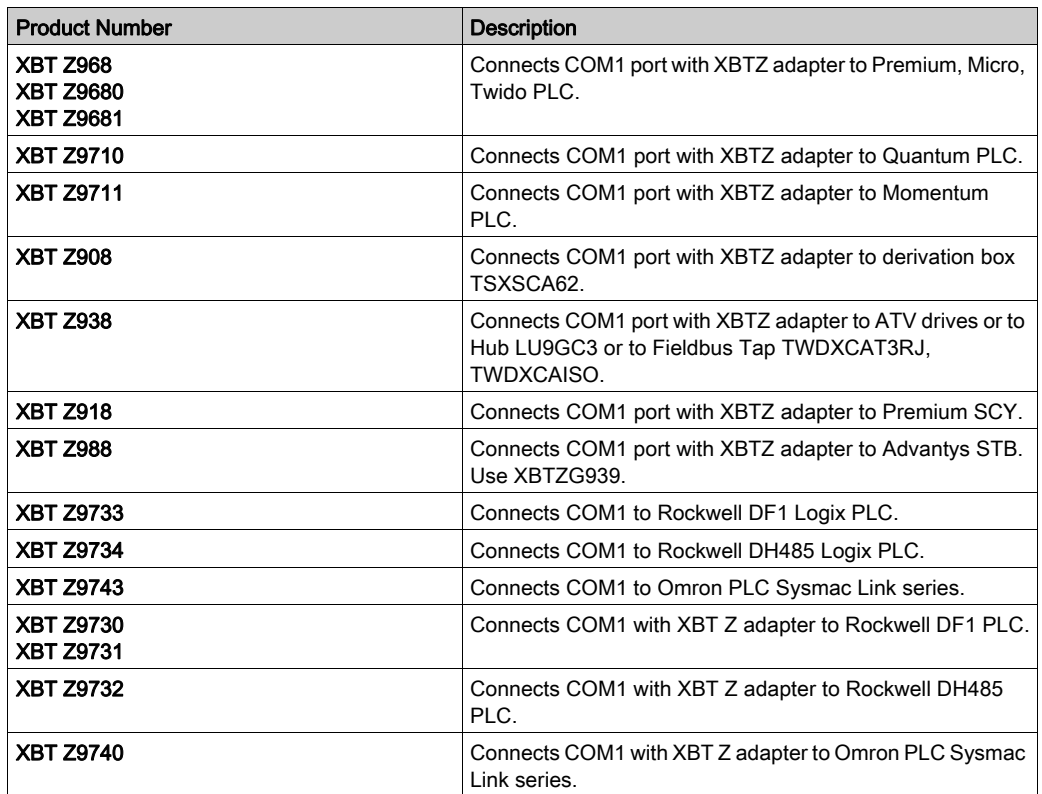

#### Serial Interface Items for HMI STO 501

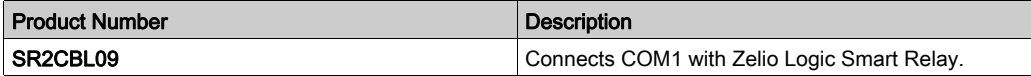

#### USB Interface Items

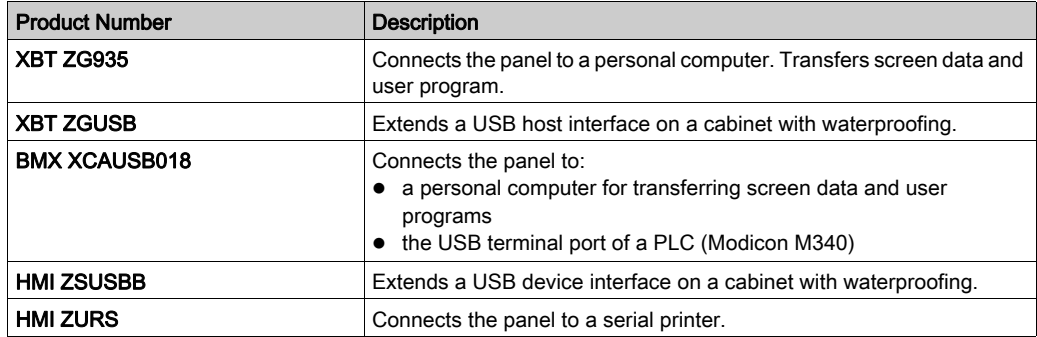

#### **Software**

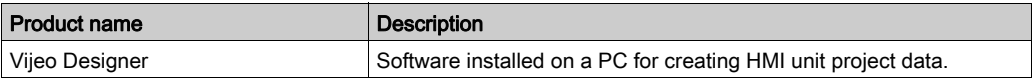

#### <span id="page-18-1"></span><span id="page-18-0"></span>Parts Identification and Functions

#### HMI STO 51•

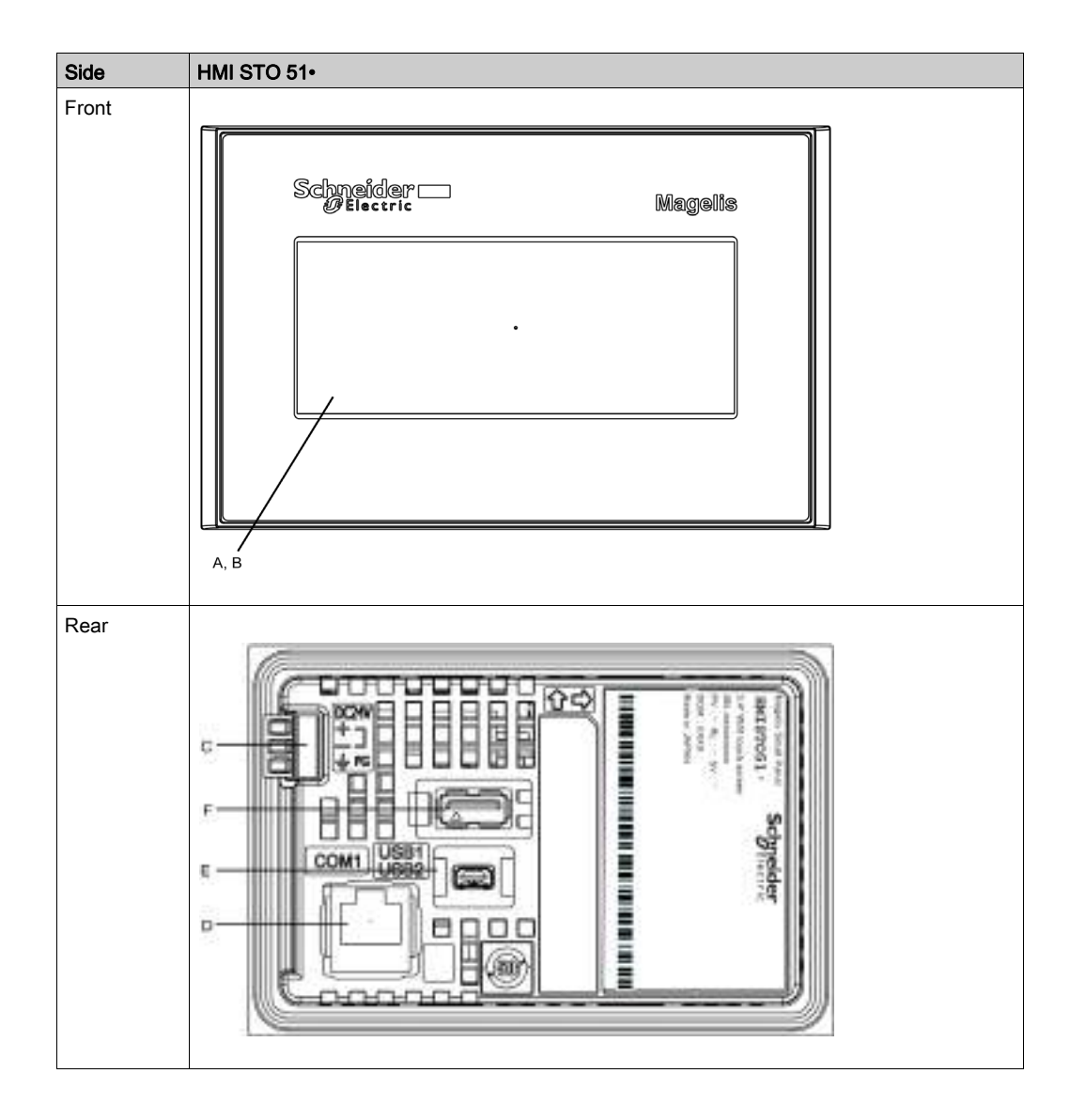

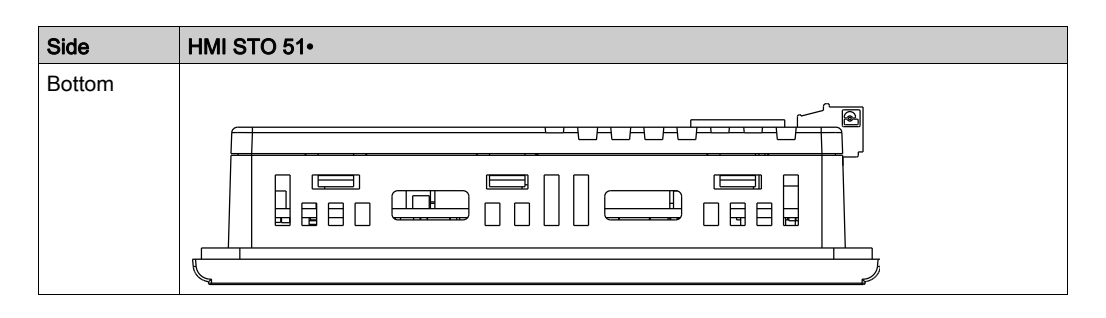

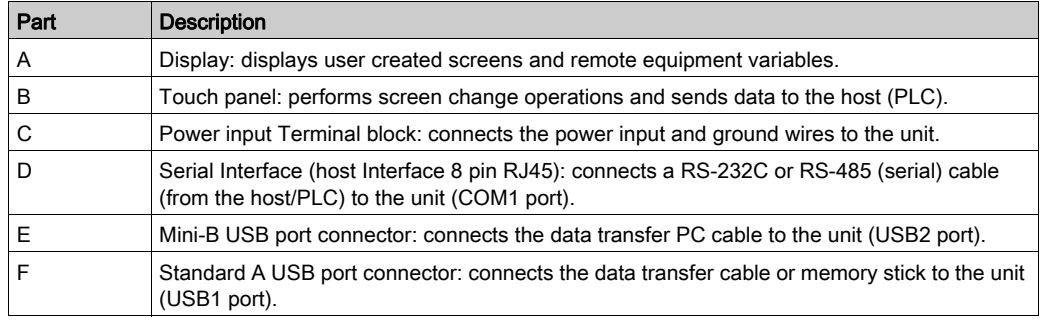

#### HMI STO 501

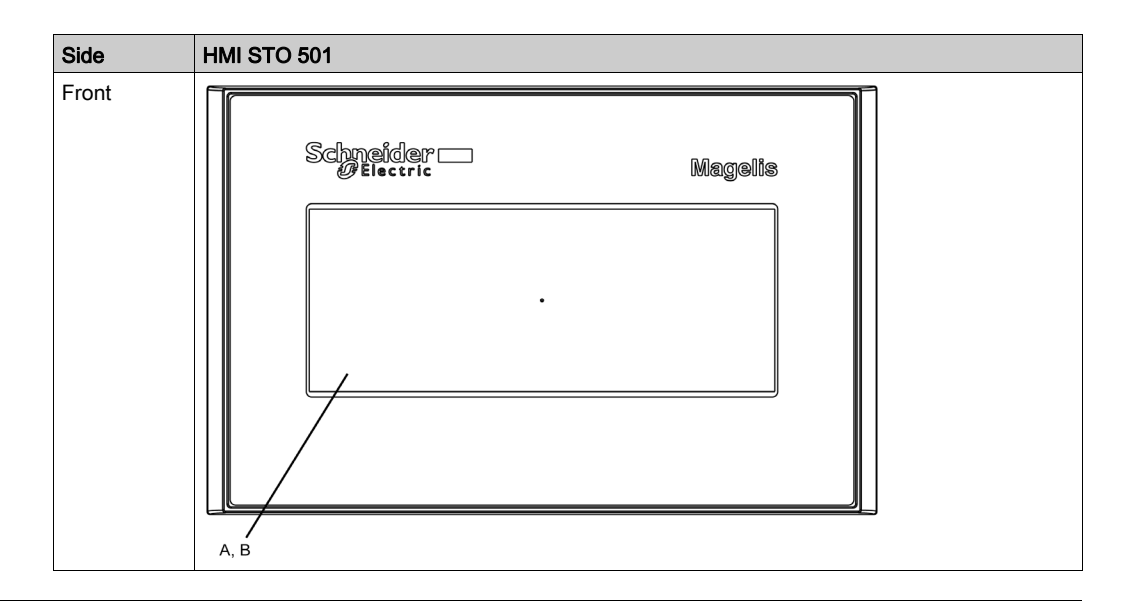

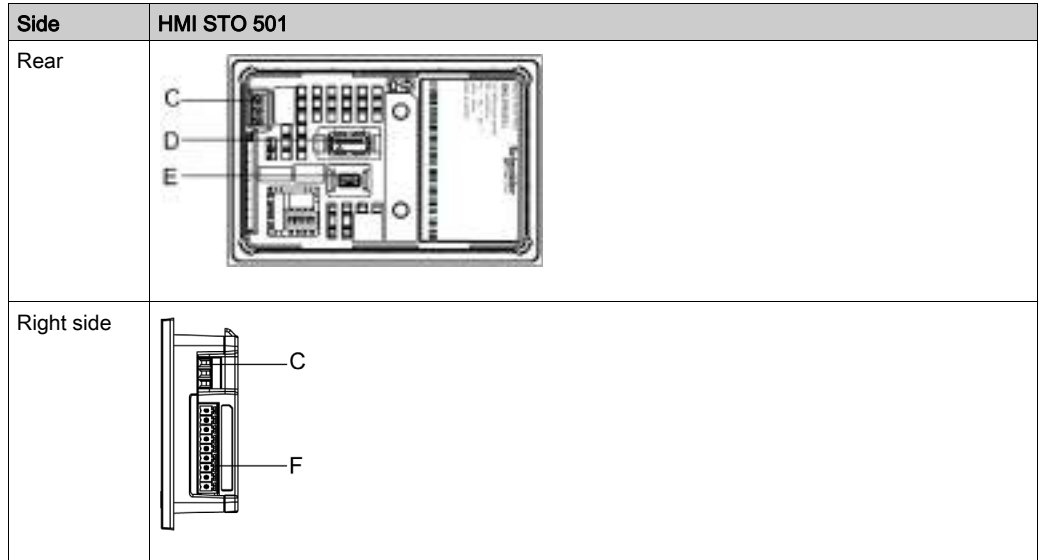

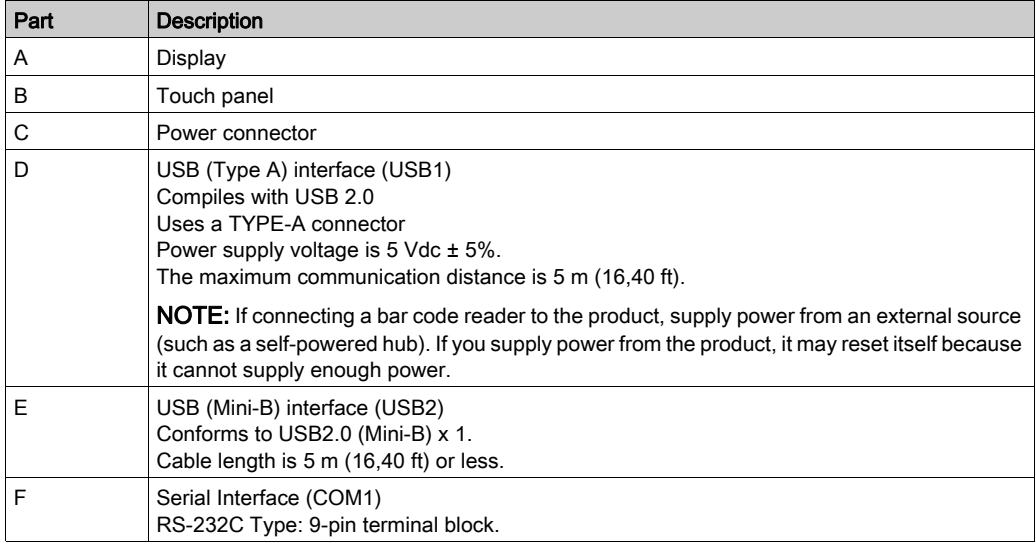

#### HMI STO 53•

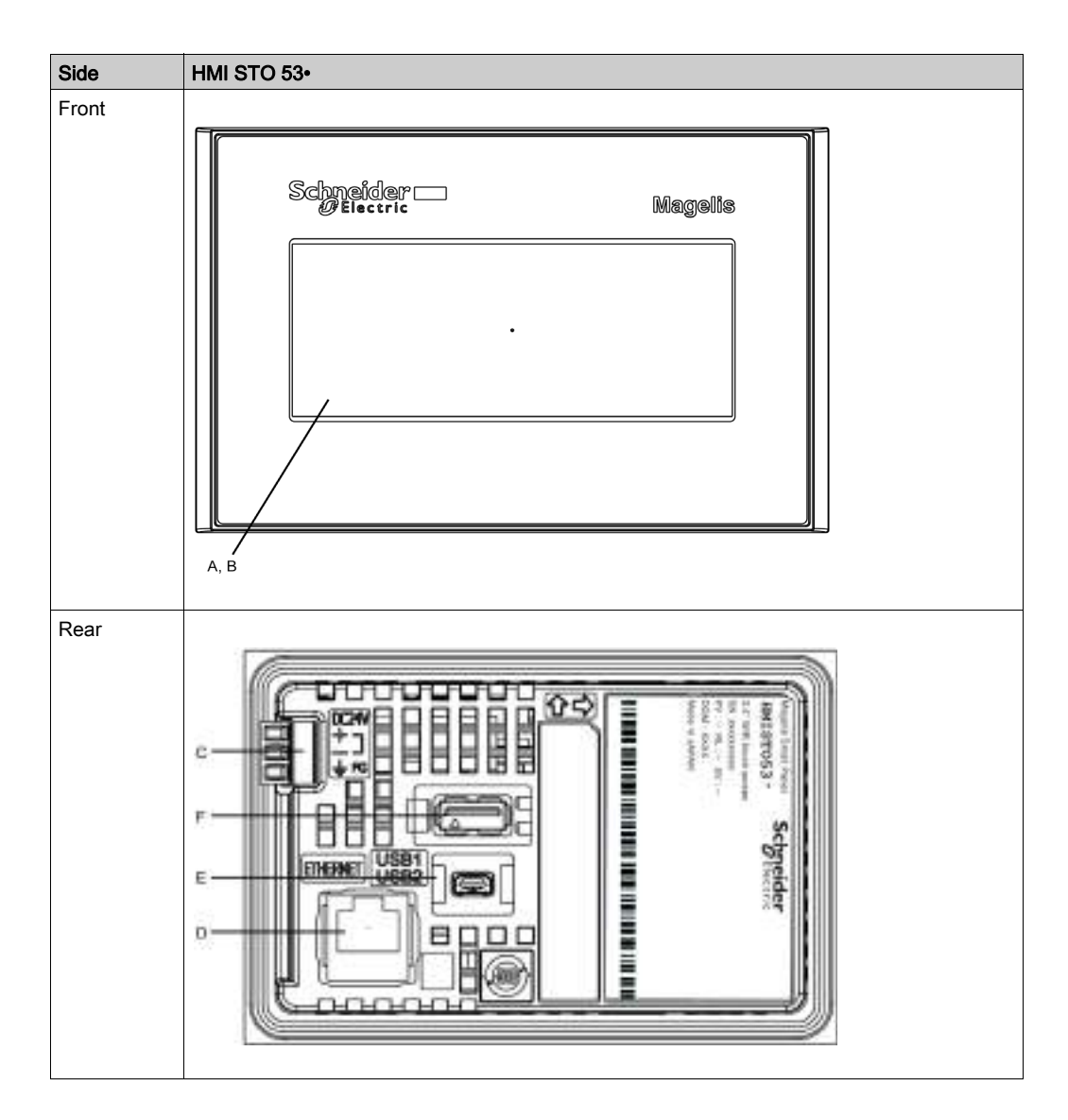

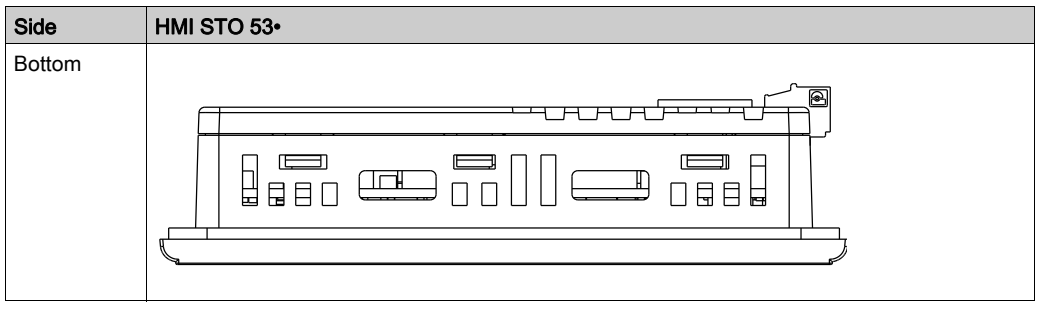

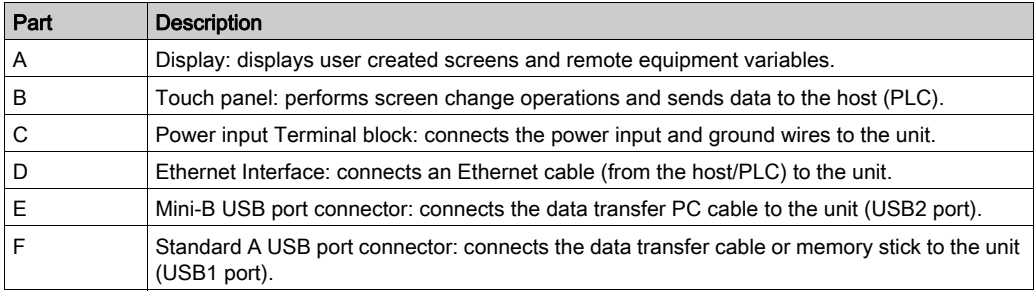

#### <span id="page-23-1"></span><span id="page-23-0"></span>Certifications and Standards

#### **Introduction**

Schneider Electric submitted these products for independent testing and qualification by third-party listing agencies. These agencies have certified these products as meeting the following standards.

#### Agency Certifications for HMI STO 5•• Units

HMI STO 5•• units are certified by Underwriters Laboratory according to:

- UL 508 and CSA C22.2 n°142 for Industrial Control Equipment.
- ANSI/ISA 12.12.01 and CSA C22.2 n°213 (for Electrical Equipment for Use in Class I, Division 2 Hazardous Locations) certifications are ongoing, please refer to product label.

ATEX certification by INERIS is ongoing, please refer to product label.

The HMI STO 5•• units are designed to comply to merchant navy rules.

For detailed information, contact your local distributor or see catalog & marking on the product.

#### Hazardous Substances

HMI STO 5•• units are designed for compliance with:

- WEEE, Directive 2002/96/EC
- RoHS, Directive 2002/95/EC
- RoHS China, Standard SJ/T 11363-2006
- REACH: Regulation N°1907/2006 on the Registration, Evaluation, Authorisation of Chemicals

#### UL Conditions of Acceptability and Handling Cautions for HMI STO 5•• Units

The HMI STO 5•• units are suitable for use in hazardous locations in accordance with Class I, Division 2 standards, refer to markings. All relevant local, state, and regional codes must be followed.

#### CE Label

The HMI STO 5•• units comply with IEC61131-2 to conform to the following Directive for applying the CE label:

● 2004/108/EC EMC Directive.

### **A WARNING**

#### RISK OF EXPLOSION IN HAZARDOUS LOCATIONS

- Verify that the power, input and output (I/O) wiring are in accordance with Class I, Division 2 wiring methods.
- Do not substitute components that may impair compliance to Class I, Division 2.
- Do not connect or disconnect equipment unless power has been switched off or the area is known to be non-hazardous.
- Securely lock externally connected units and each interface before turning on the power supply.
- The USB2 connector is for temporary connection only during maintenance and setup of the device. Do not use, connect, or disconnect USB2 cable unless area is known to be nonhazardous.
- Potential electrostatic charging hazard: wipe the front panel of the terminal with a damp cloth before turning ON.
- Use an insulated stylus to activate the touchscreen.

#### Failure to follow these instructions can result in death, serious injury, or equipment damage.

For HMI STO 501 and HMI STO 51•, interfaces are: COM1 and USB1.

For HMI HMI STO 53•, interfaces are: ETHERNET and USB1.

#### <span id="page-25-1"></span><span id="page-25-0"></span>System Design

#### Introduction

The following diagrams represent the main selection of equipment connectable to the units.

#### HMI STO 5•• Edit Mode Peripherals

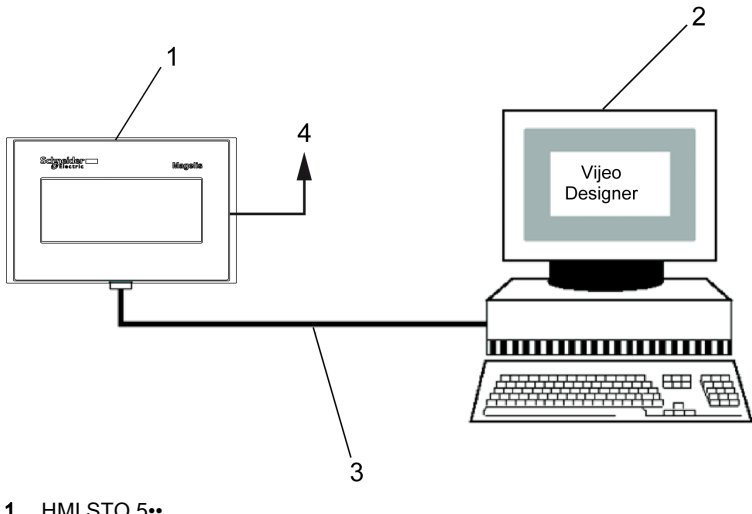

- 1 HMI STO 5••
- 2 Personal computer
- 3 USB transfer cable
- 4 To Ethernet network, available only for HMI STO 53•

#### HMI STO 5•• Run Mode Peripherals

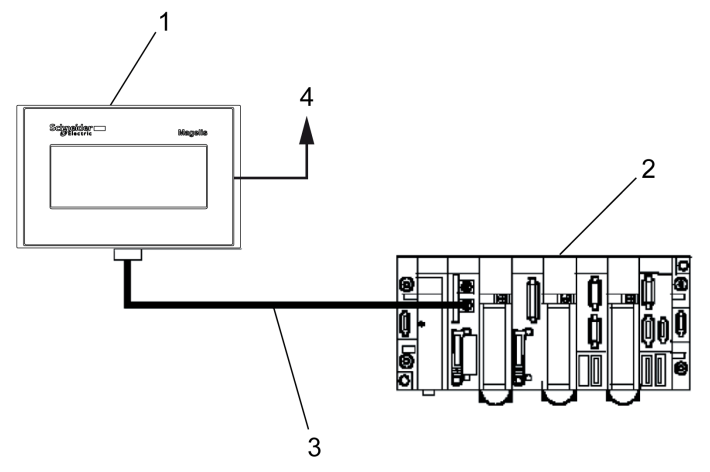

- 1 HMI STO 5 ··<br>2 PLC
- PLC
- 3 Serial interface cable, available only for HMI STO 501 or HMI STO 51•
- 4 To Ethernet network, available only for HMI STO 53•

#### Connecting Magelis HMI STO 5•• units to an external device

The following diagrams represent the main selection of equipment connectable to the HMI STO 5<sup>\*\*</sup> units.

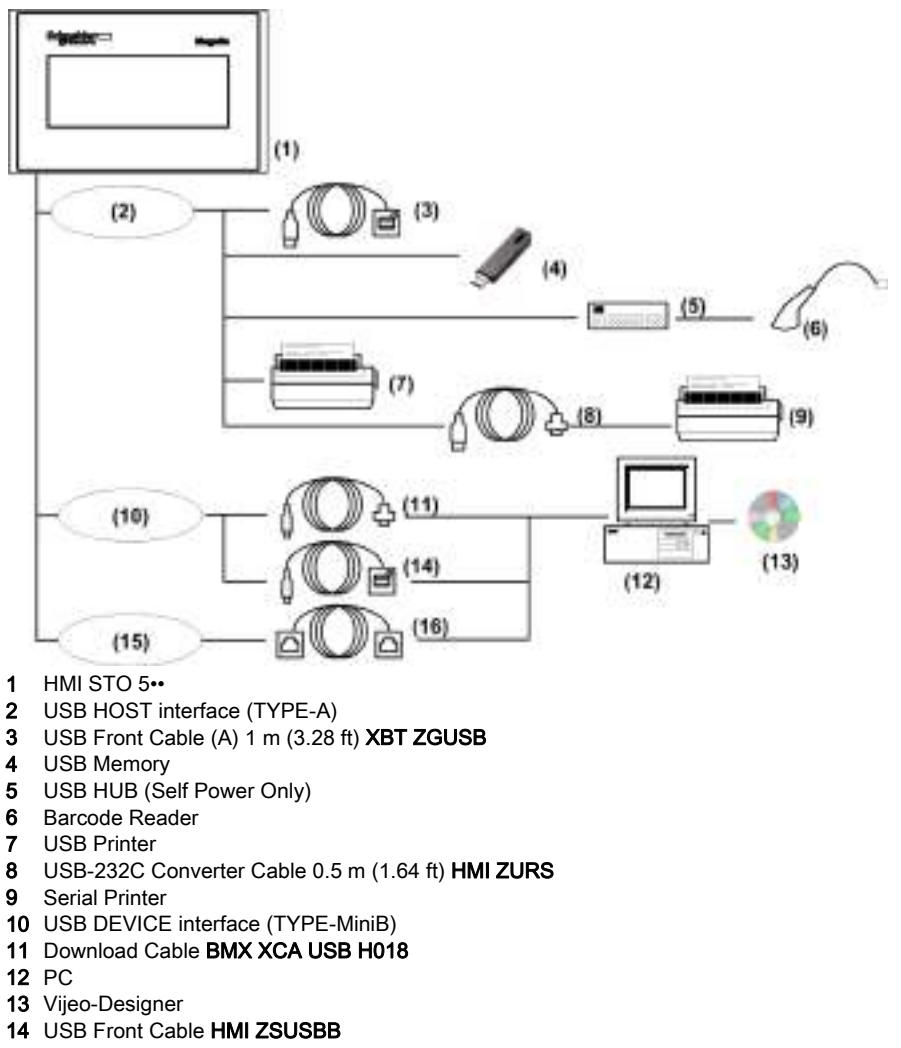

- 15 Ethernet interface
- 16 Ethernet Cable, available only for HMI STO 53•

### <span id="page-28-0"></span>**Chapter 2 Specifications**

#### **Overview**

This chapter presents the HMI STO 5•• specifications.

#### What Is in This Chapter?

This chapter contains the following sections:

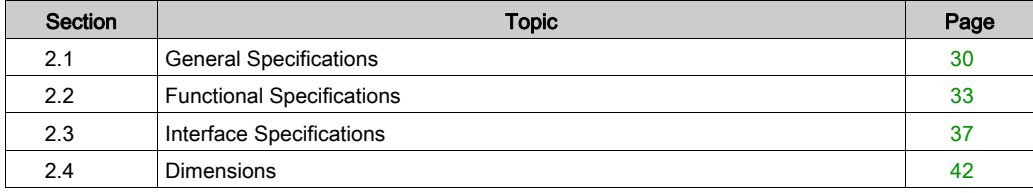

### <span id="page-29-2"></span><span id="page-29-0"></span>Section 2.1 General Specifications

#### <span id="page-29-1"></span>General Specifications

#### Electrical Specifications

The following table shows the electrical specifications of HMI STO 5••:

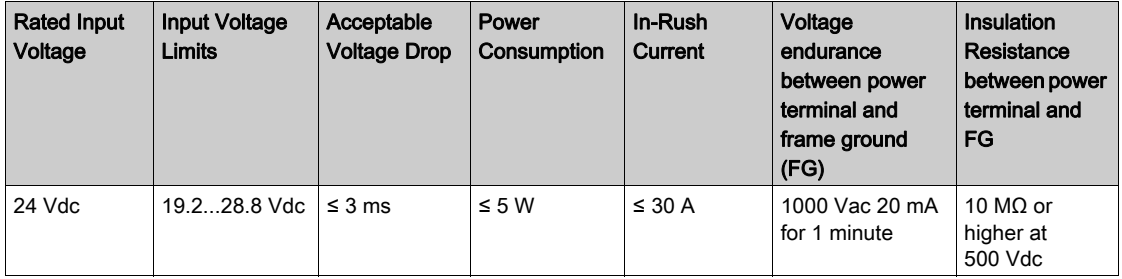

#### Environmental Specifications

The following table shows the environmental specifications of HMI STO 5••:

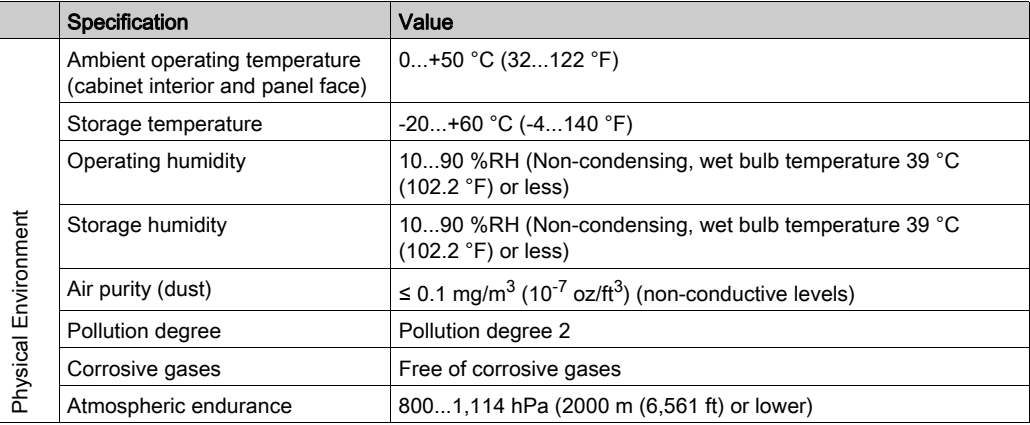

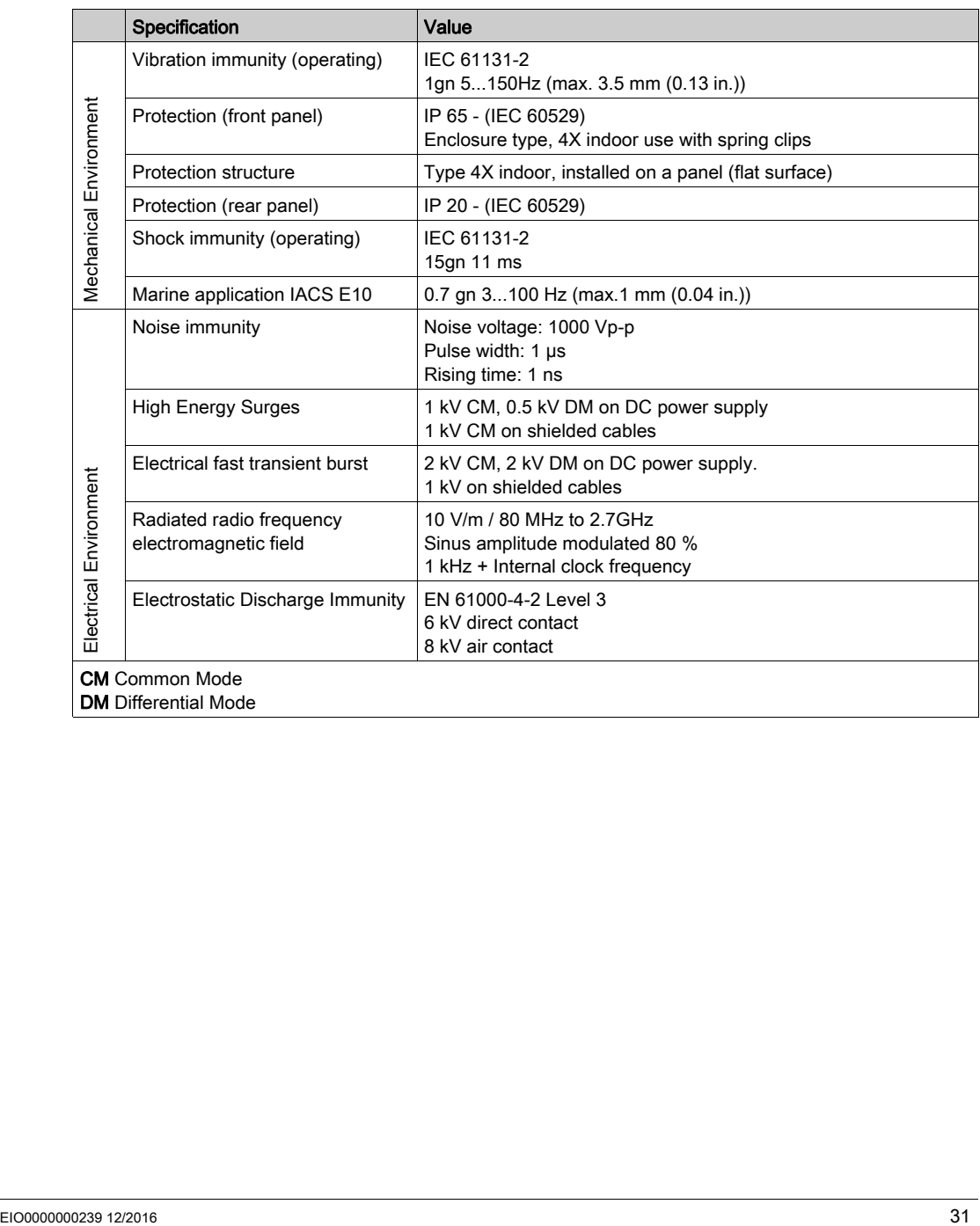

#### Structural Specifications

The following table shows the structural specifications of HMI STO 5••:

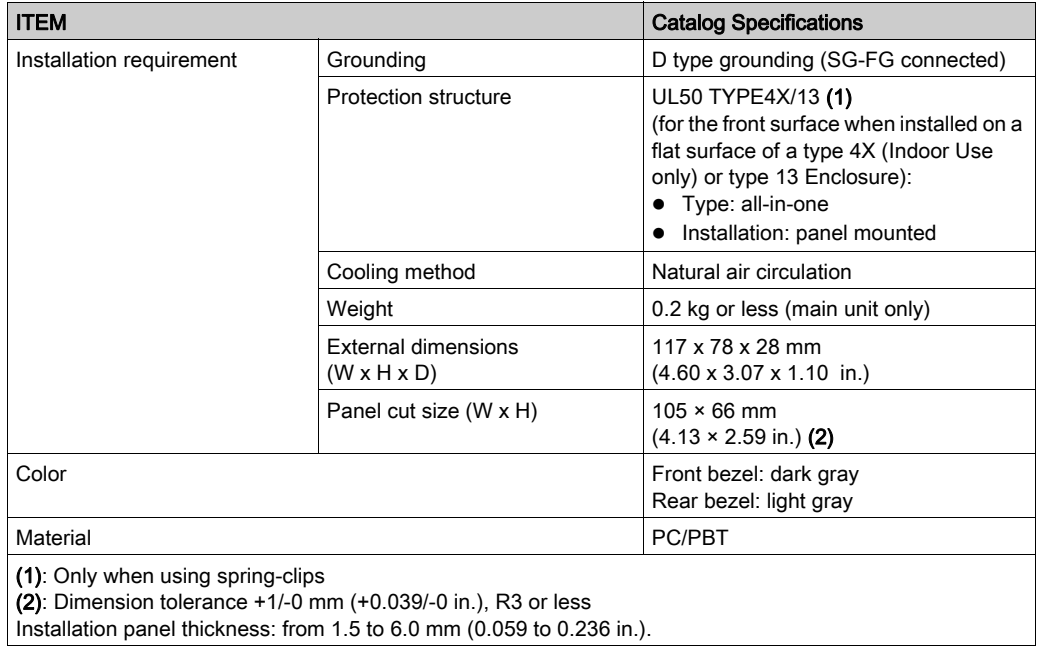

### <span id="page-32-1"></span><span id="page-32-0"></span>**Section 2.2** Functional Specifications

#### **Overview**

This section presents the HMI STO 5•• functional specifications of the display, memory and interfaces.

#### What Is in This Section?

This section contains the following topics:

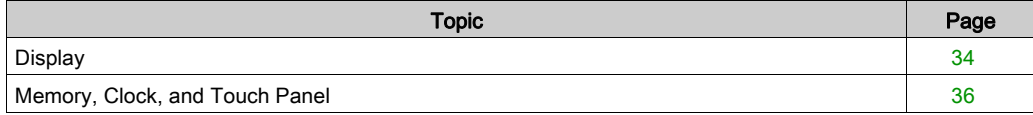

### <span id="page-33-1"></span><span id="page-33-0"></span>**Display**

#### Display Specifications

The following table shows the display specifications of HMI STO 5••:

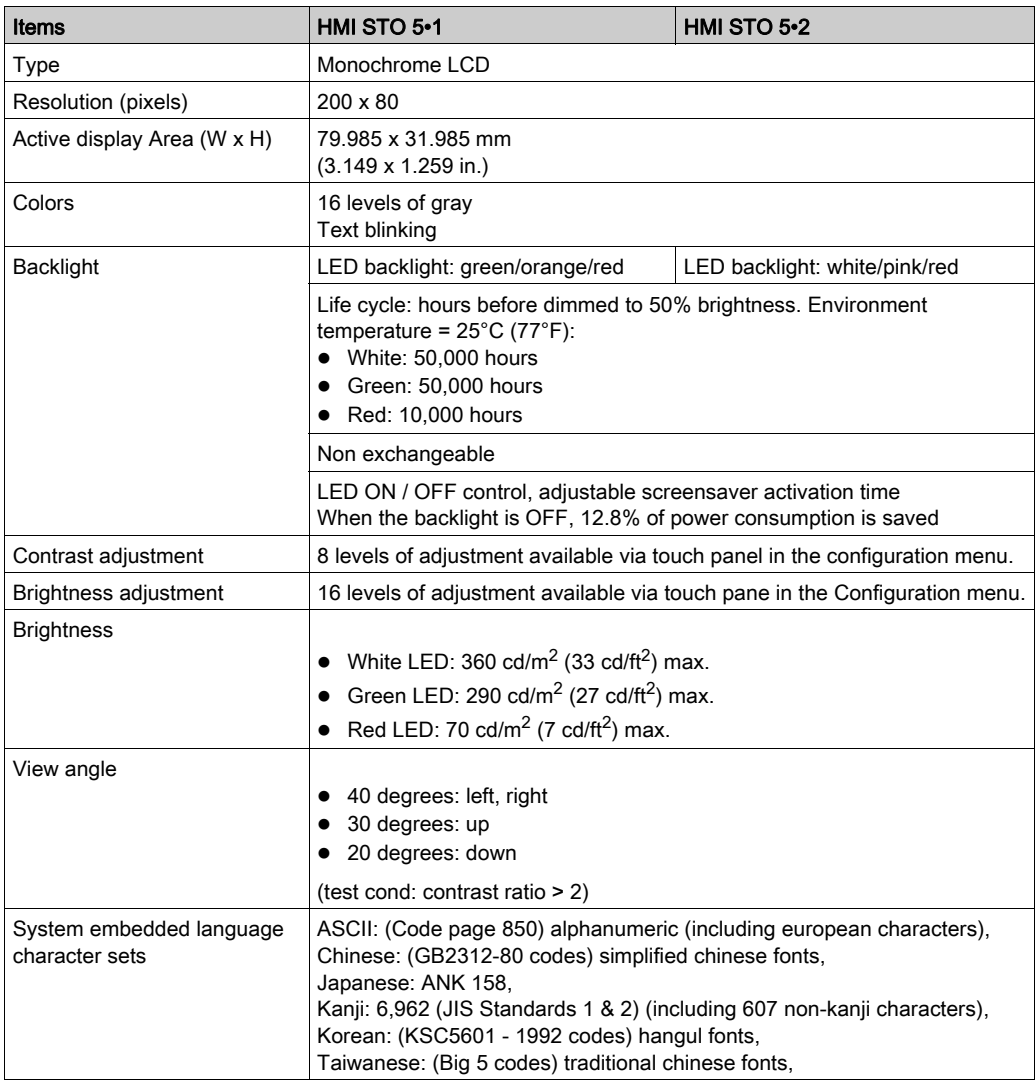

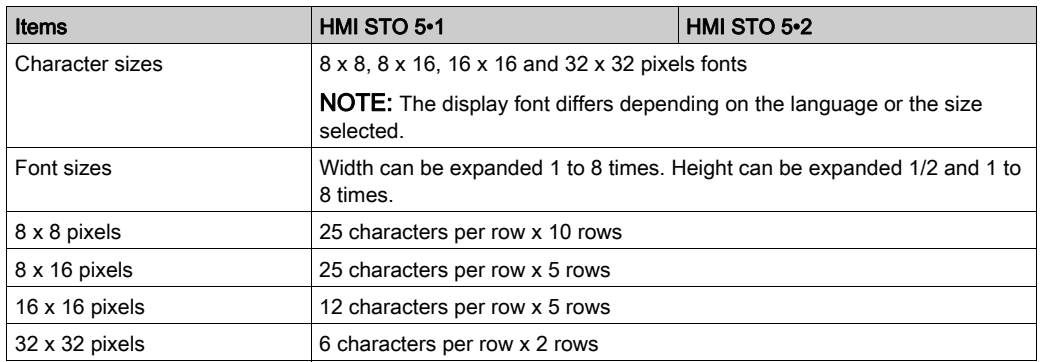

#### <span id="page-35-1"></span><span id="page-35-0"></span>Memory, Clock, and Touch Panel

#### **Memory**

The following table shows the memory specifications of HMI STO 5••:

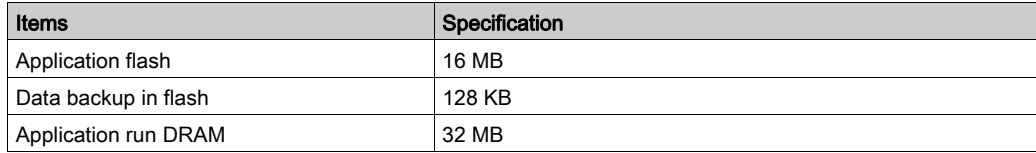

#### Memory Back-up Management in Flash

Detected alarms data are saved:

- automatically every hour in the back-up memory.
- upon user request through Vijeo Designer application design.

#### **Clock**

Variations in operating conditions can cause a clock shift from -380 to +90 seconds per month.

#### Touch Panel

The following table shows the touch panel specifications of HMI STO 5••:

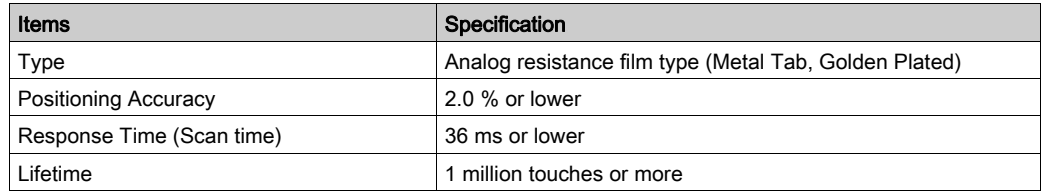
## **Section 2.3** Interface Specifications

## **Overview**

This section presents the interface specifications of the HMI STO 5•• units.

### What Is in This Section?

This section contains the following topics:

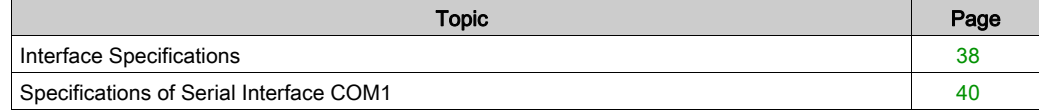

## <span id="page-37-0"></span>Interface Specifications

## Serial Interface COM1

The following table describes the serial interface COM1 of HMI STO 51• units:

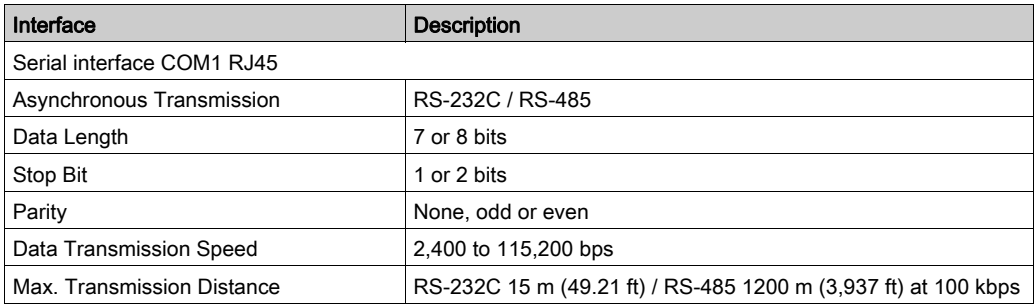

The following table describes the serial interface COM1 of HMI STO 501 unit:

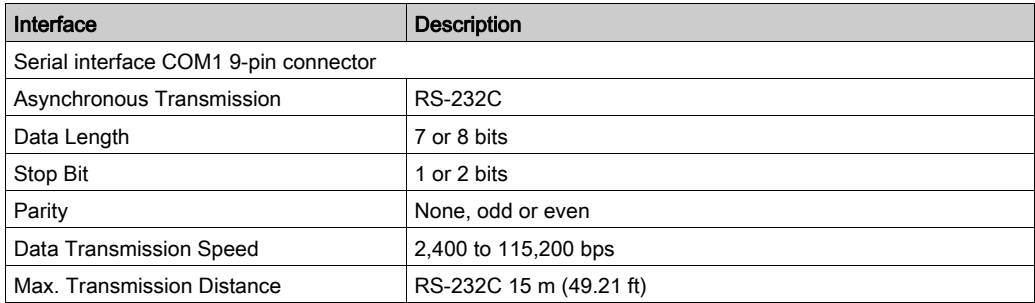

### USB1 Interface and Memory Card (USB peripherals)

The following table describes the USB1 Interface and Memory Card of HMI STO 5•• units:

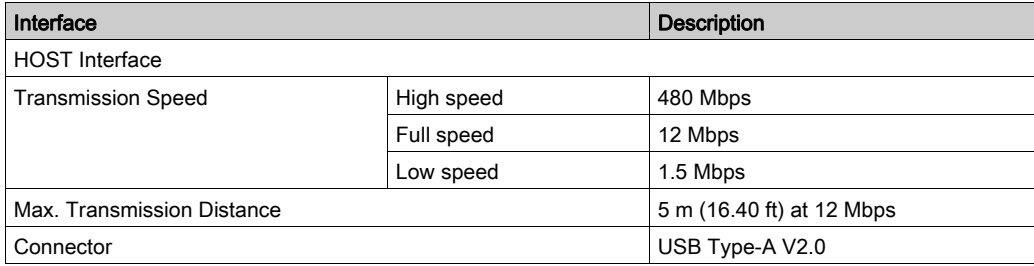

### USB2 Interface and Memory Card (application download)

The following table describes the USB2 Interface and Memory Card of HMI STO 5•• units:

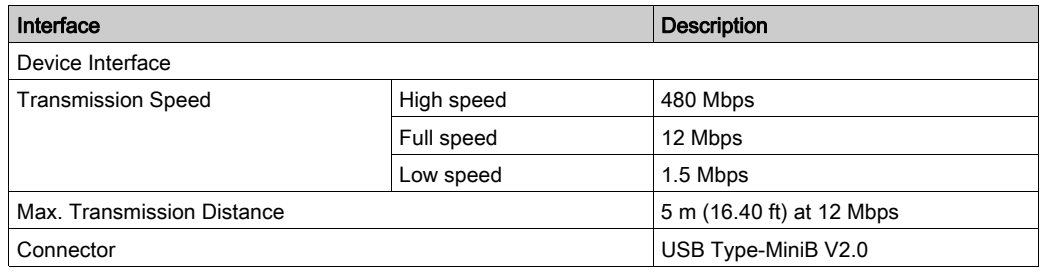

### Ethernet Interface

The HMI STO 53• comes equipped with an IEEE802.3 compliant Ethernet interface. This Ethernet port 10BASE-T/100BASE-TX is used either for application download or Ethernet communication.

The following table describes the LED colors and status for the Ethernet connector of HMI STO 53• units:

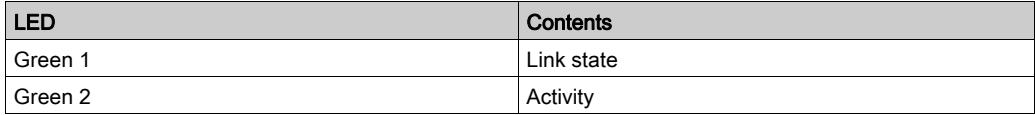

## <span id="page-39-0"></span>Specifications of Serial Interface COM1

### **Introduction**

This interface is used to connect the HMI STO 5•• to remote equipment via an RS-232C or RS-485 cable. The connector used is a RJ45-8 pin type connector.

When using a long PLC cable to connect the unit, a difference of electric potential can be observed between the cable and the unit, even if both are connected to ground.

The serial port is not isolated. The SG (signal ground) and the FG (frame ground) terminals are connected inside the unit.

NOTE: When setting up RS-485 communication, the cable diagram for some equipement may require polarization on the terminal side. This terminal does not require any special setting as it handles polarization automatically.

# **A DANGER**

## ELECTRIC SHOCK

When using the SG terminal to connect an external device to the unit:

- Verify that a short-circuit loop is not created when you set up the system.
- Connect the #8 SG terminal to remote equipment when the host (PLC) unit is not isolated. Connect the #8 SG terminal to a known reliable ground connection to reduce the risk of damaging the RS-232C/RS-485 circuit.

Failure to follow these instructions will result in death or serious injury.

### Serial Interface COM1

The following table describes the RJ45-8 pin connector on the HMI STO 5•• units:

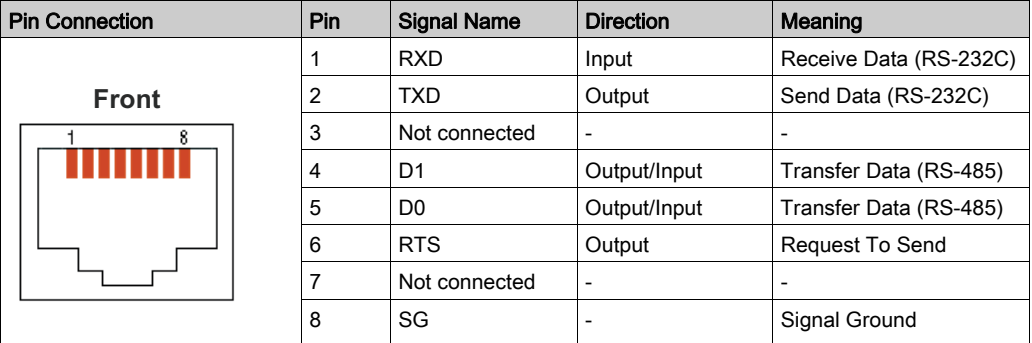

### RS-232C Type

The following table describes the 9-pin COM interface connector on the HMI STO 5••:

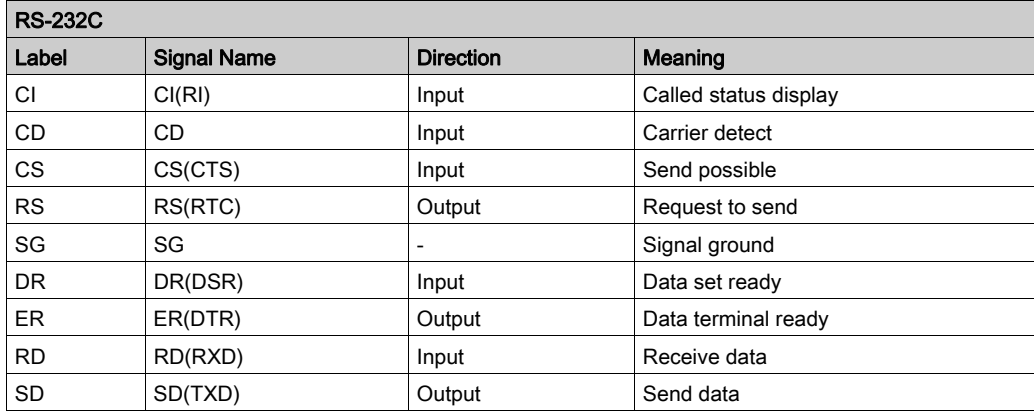

Any excessive weight or stress on communication cables may cause a disconnection and unintended equipment operation.

# **A** CAUTION

## LOSS OF COMMUNICATION

When using HMI STO 5\*\*:

- All connections to the communication ports on the bottom and sides of the unit must not put excessive stress on the ports.
- Securely attach communication cables to the panel or cabinet.
- Use only RJ45 cables with a locking tab in good condition.

Failure to follow these instructions can result in injury or equipment damage.

## Section 2.4 **Dimensions**

## **Overview**

This section presents the dimensions of HMI STO 5•• units.

### What Is in This Section?

This section contains the following topics:

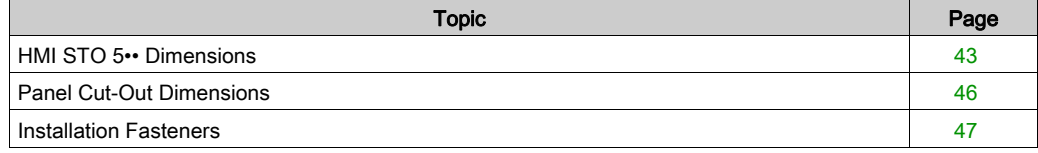

## <span id="page-42-0"></span>HMI STO 5•• Dimensions

## HMI STO 51•/53• Dimensions

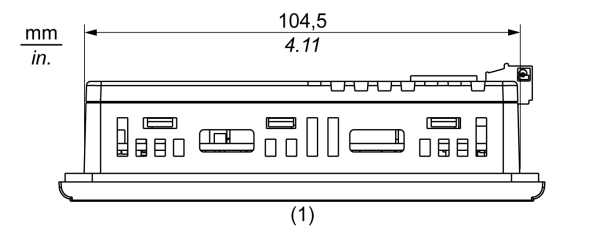

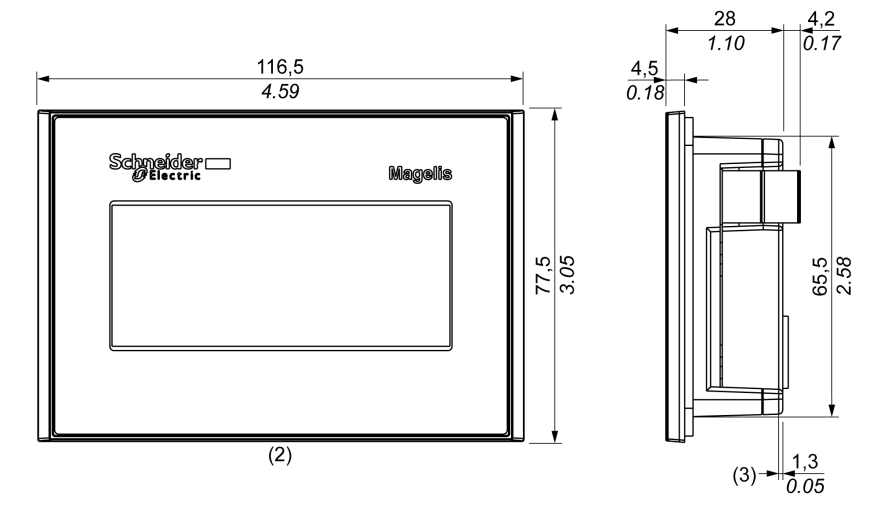

(1) Top

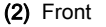

(3) Right Side

## HMI STO 501 Dimensions

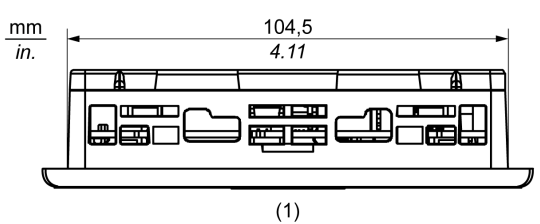

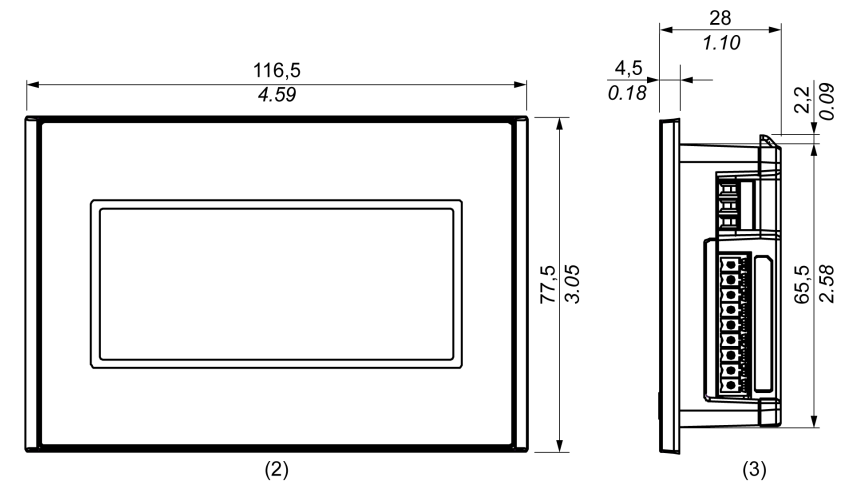

(1) Top

(2) Front

(3) Right Side

## Dimensions with Spring Clips

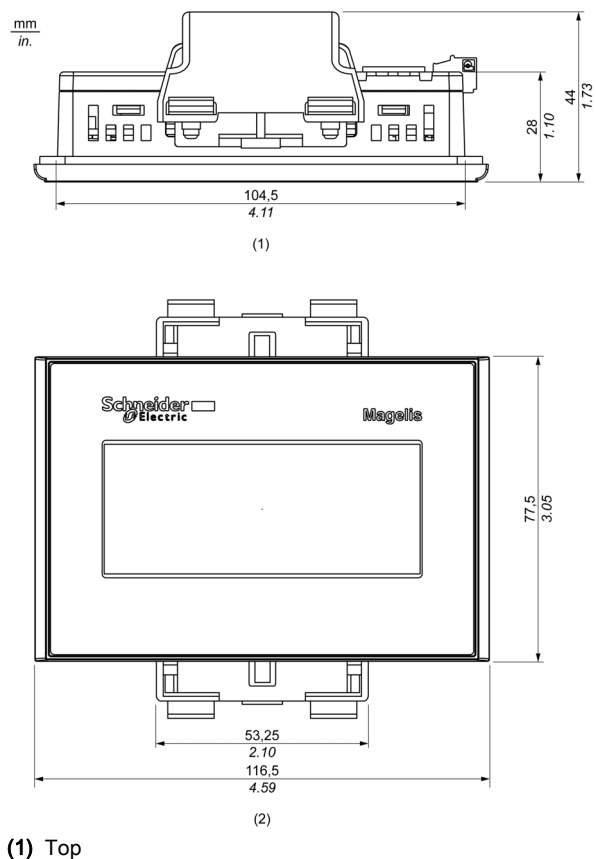

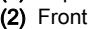

## <span id="page-45-1"></span><span id="page-45-0"></span>Panel Cut-Out Dimensions

## Inserting a HMI STO 5\*\*

Create a panel cut-out and insert the unit into the panel from the front. The following illustration shows the panel cut-out for a HMI STO 5•• units:

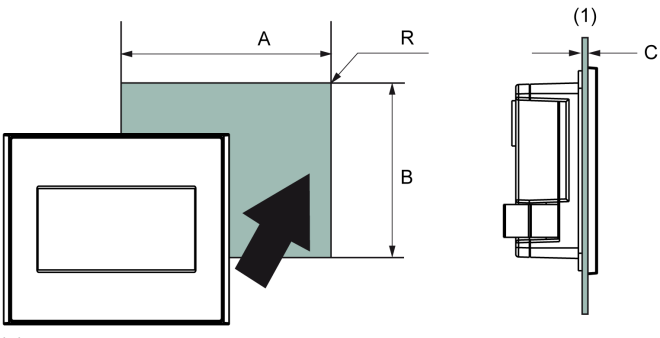

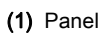

## **Dimensions**

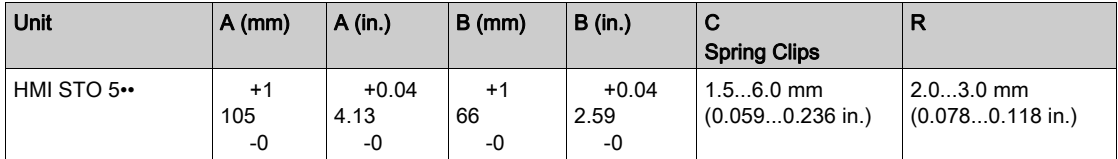

## <span id="page-46-0"></span>Installation Fasteners

## Spring Clip Dimensions

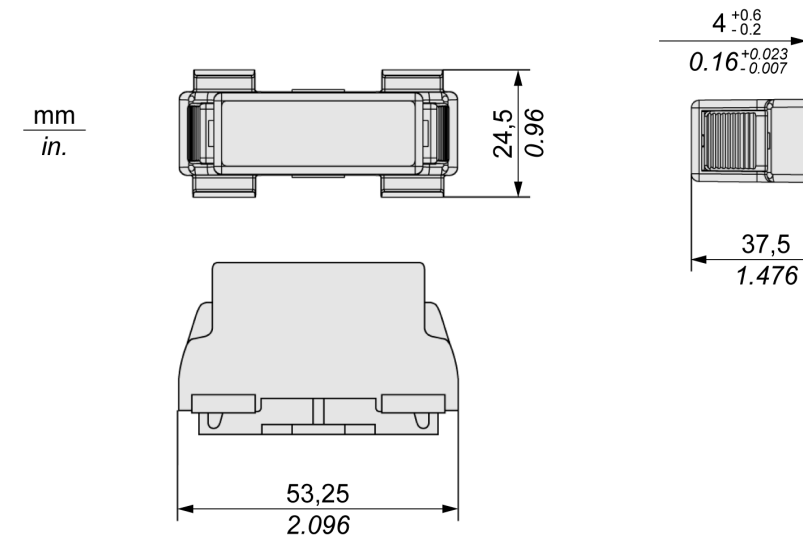

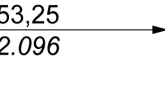

# **Chapter 3** Installation and Wiring

## **Overview**

This chapter describes the installation procedures and the wiring principles for HMI STO 5••.

## What Is in This Chapter?

This chapter contains the following sections:

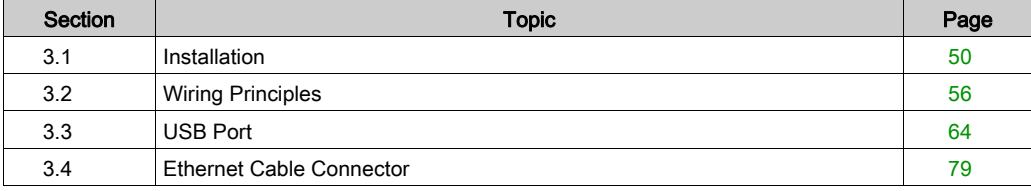

## <span id="page-49-0"></span>Section 3.1 Installation

## Installation Procedures

#### **Introduction**

Before installing the unit into a cabinet or panel, read the instructions below.

The installation gasket and installation fasteners (screw installation fasteners or spring clips) are required when installing the unit.

Mount the terminal in an enclosure that provides a clean, dry, robust, and controlled environment (IP65 enclosure).

NOTE: An old gasket can lose its dust and drip resistance. Changing the gasket once a year or when scratches or dirt becomes visible is recommended.

#### <span id="page-49-1"></span>Gasket Setup Requirements

The gasket maintains the protection ratings (IP65) of the unit and prevents vibrations.

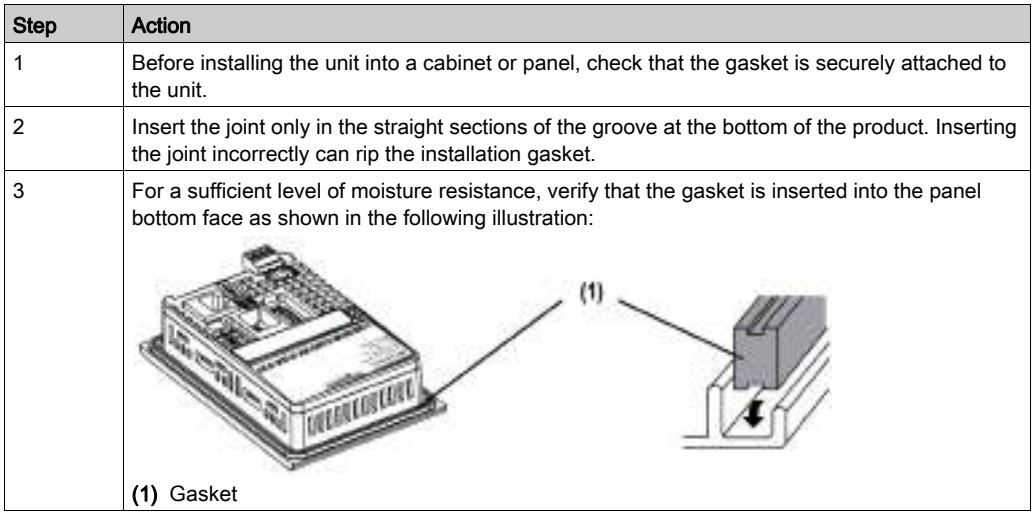

## Panel Setup Procedure

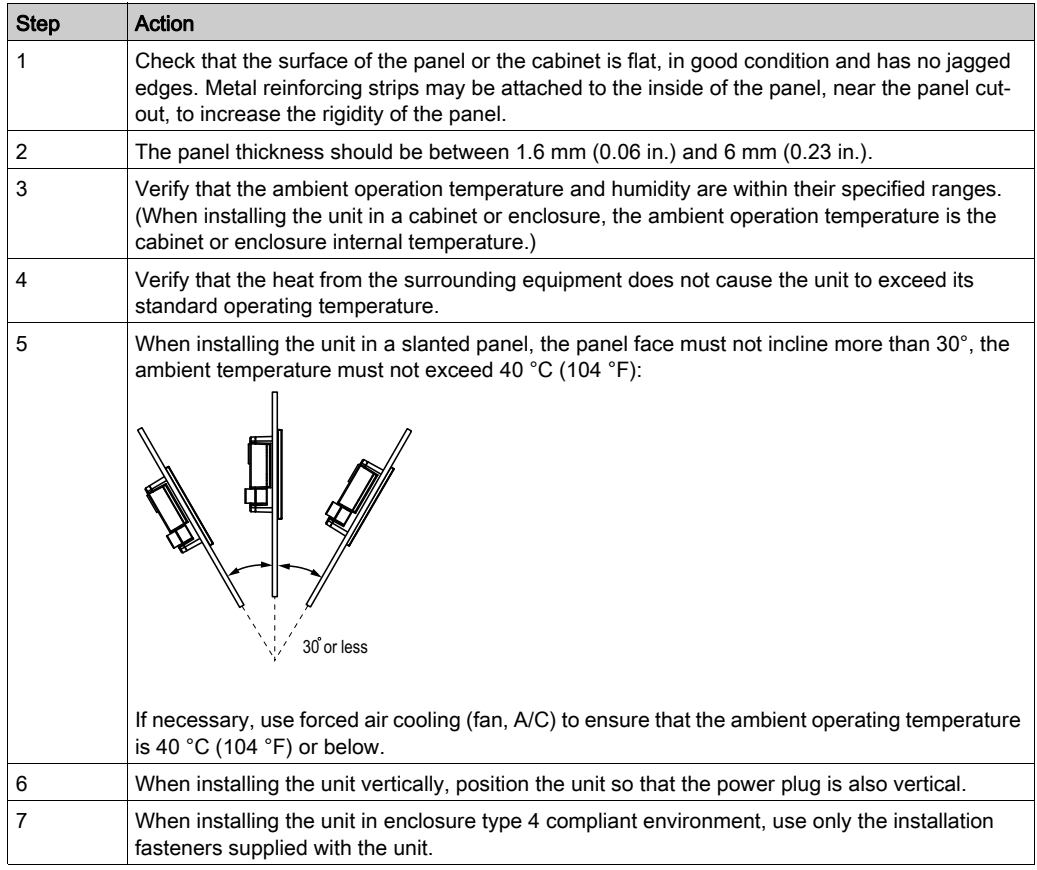

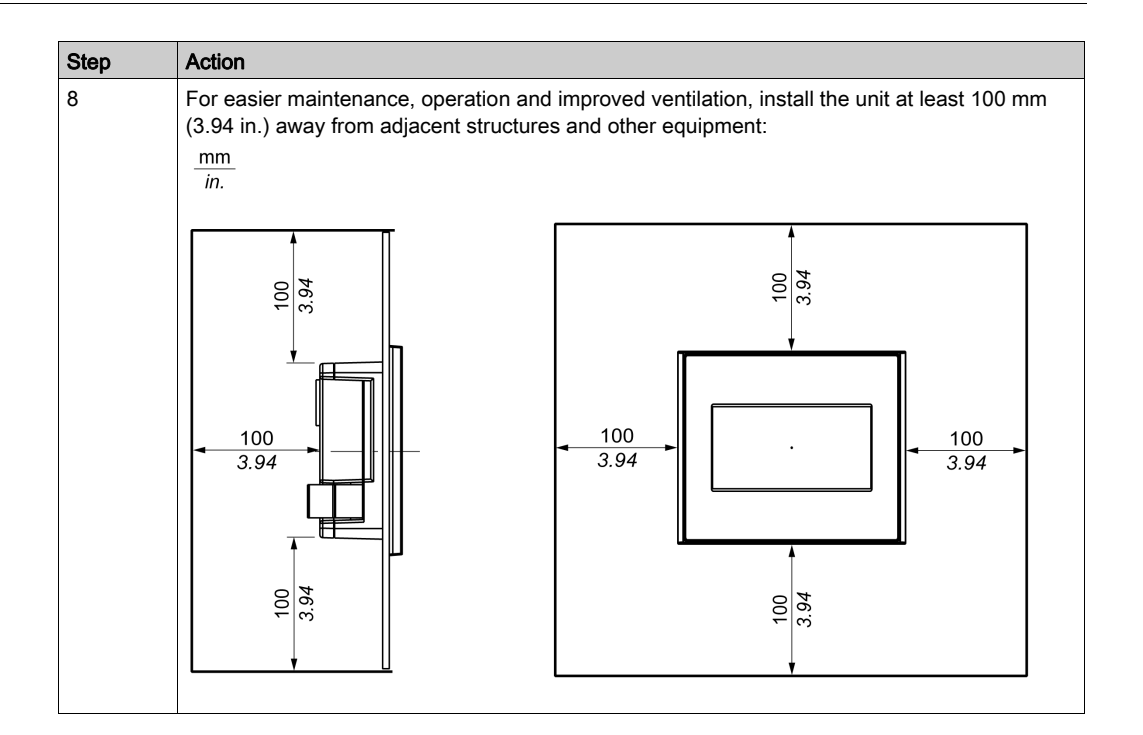

### Installation with Spring Clips

# **A** CAUTION

## SPRING LOADED MECHANISM

Do not release the spring clip mechanism near your face.

Failure to follow these instructions can result in injury or equipment damage.

# **A** CAUTION

## TERMINAL UNSTEADY WHEN UNSECURED

Stabilize the terminal in the panel cut-out while you are installing or removing the spring clips.

Failure to follow these instructions can result in injury or equipment damage.

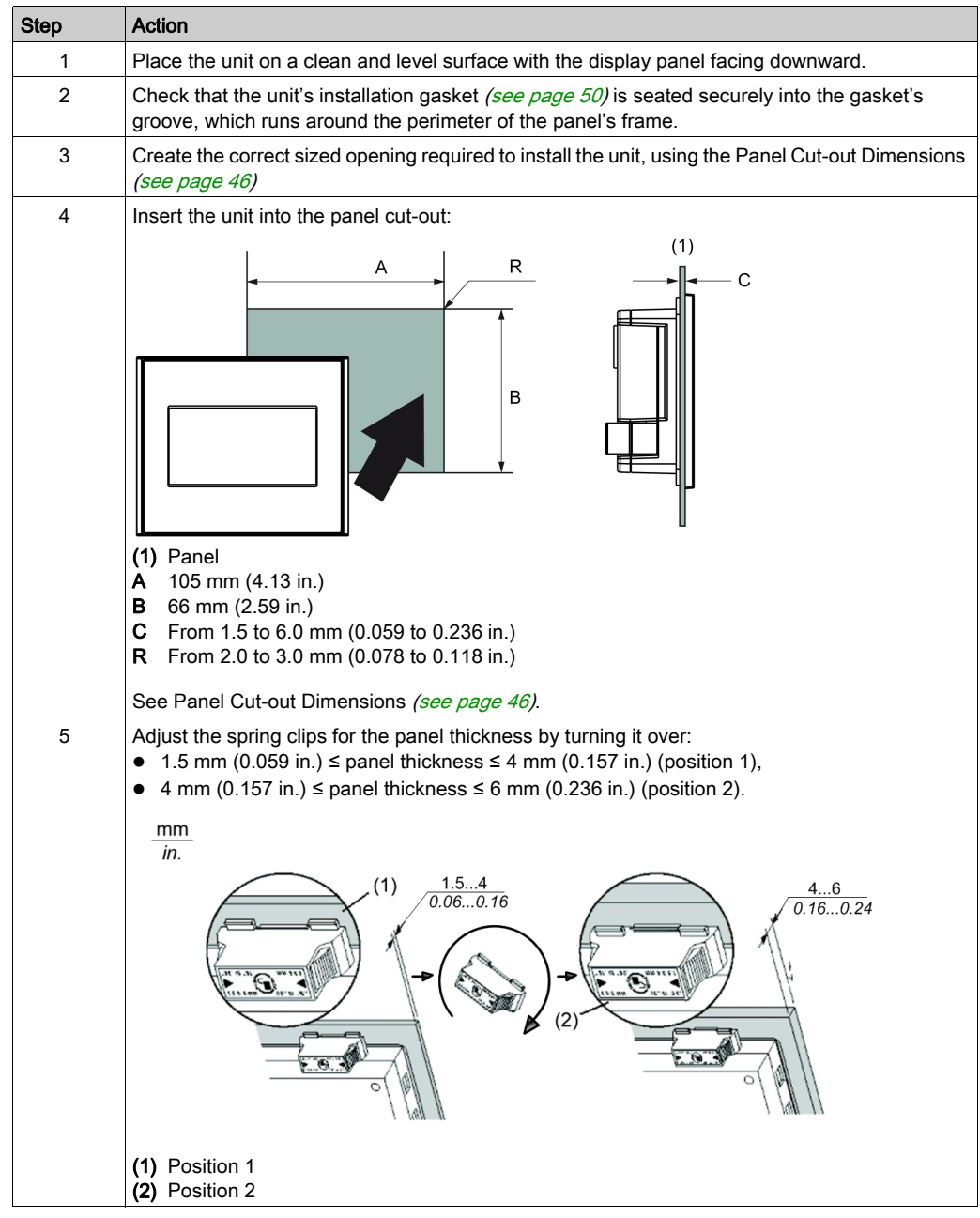

Use the following procedure to install a unit:

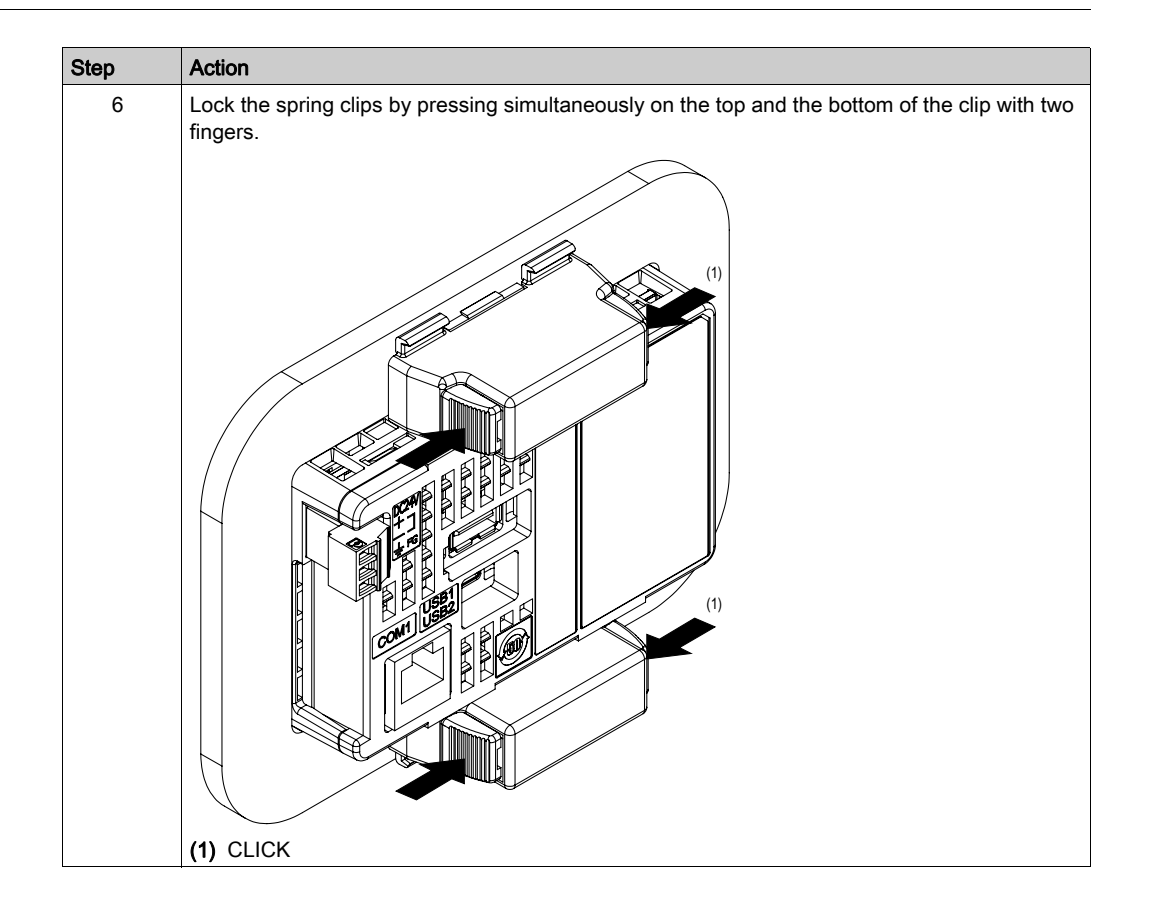

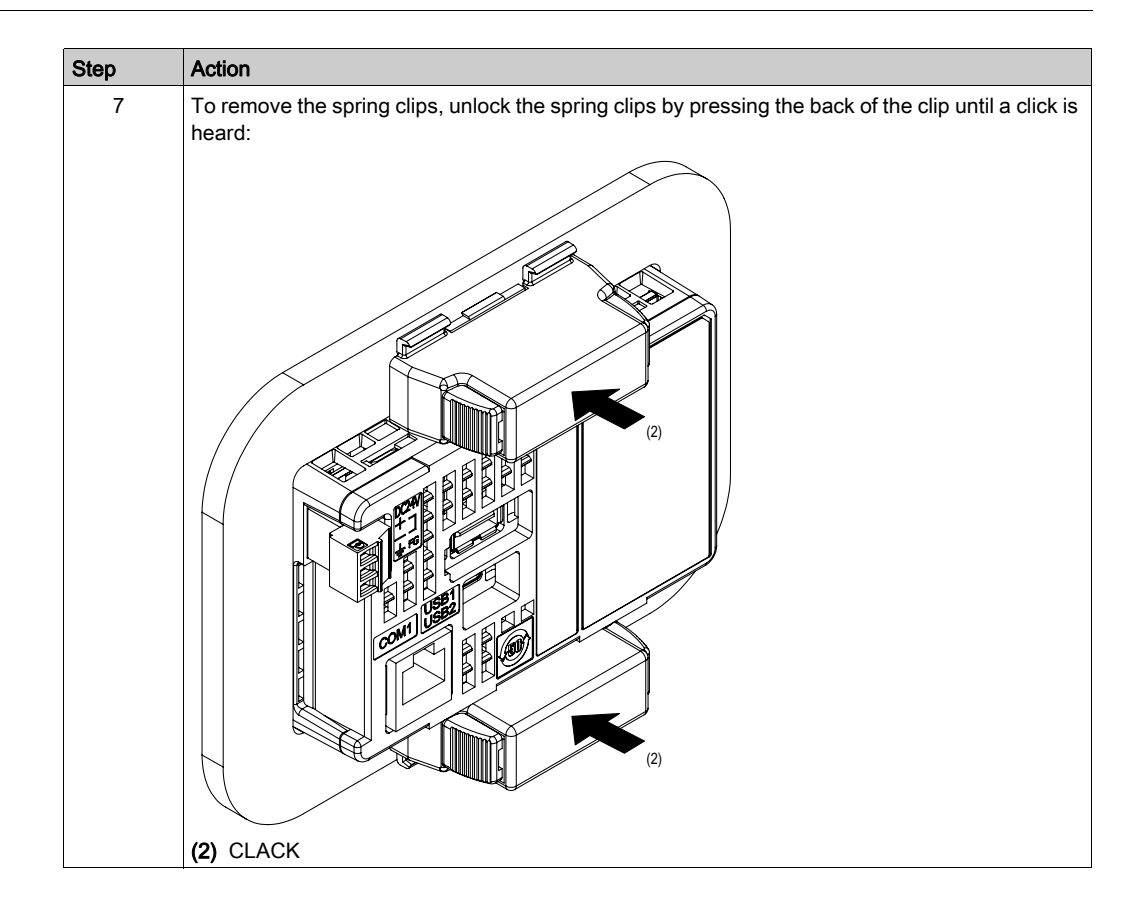

## <span id="page-55-0"></span>Section 3.2 Wiring Principles

## **Overview**

This section presents HMI STO 5•• wiring principles.

### What Is in This Section?

This section contains the following topics:

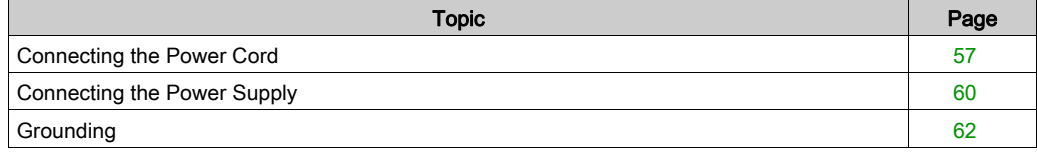

## <span id="page-56-0"></span>Connecting the Power Cord

#### Introduction

Follow these instructions when supplying power to the unit:

- When the frame ground (FG) terminal is connected, verify the wire is grounded. Not grounding the unit can result in excessive Electromagnetic Interference (EMI). Grounding is required to meet EMC level immunity.
- The shield ground (SG) and FG terminals are connected internally in the unit.
- Remove power before wiring to the power terminals of the unit.
- The unit uses only 24 VDC power. Using any other level of power can damage both the power supply and the unit.
- $\bullet$  Since the unit is not equipped with a power switch, connect a power switch to the unit's power supply.
- Ground the FG terminal.

### Power Cord Preparation

Before using your power cord verify the ground wire is the same gauge or heavier than the power wires.

# **A WARNING**

### SHORT CIRCUITS, FIRE, OR UNINTENDED EQUIPMENT OPERATION

Use a power cord that meets the following requirements:

- Uses copper solid or stranded wires.
- Use D25CE/AZ5CE cable ends to avoid short circuits.
- Uses wires that are 0.2 to 1.5  $\text{mm}^2$  (24 16 AWG).
- Uses wires with a temperature rating of 75°C (167°F).

Failure to follow these instructions can result in death, serious injury, or equipment damage.

### Power Plug Illustration

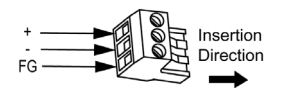

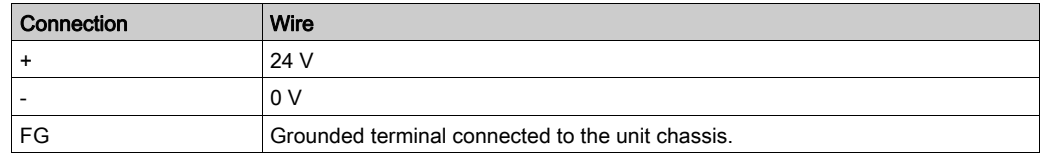

### How to connect the Power Cord

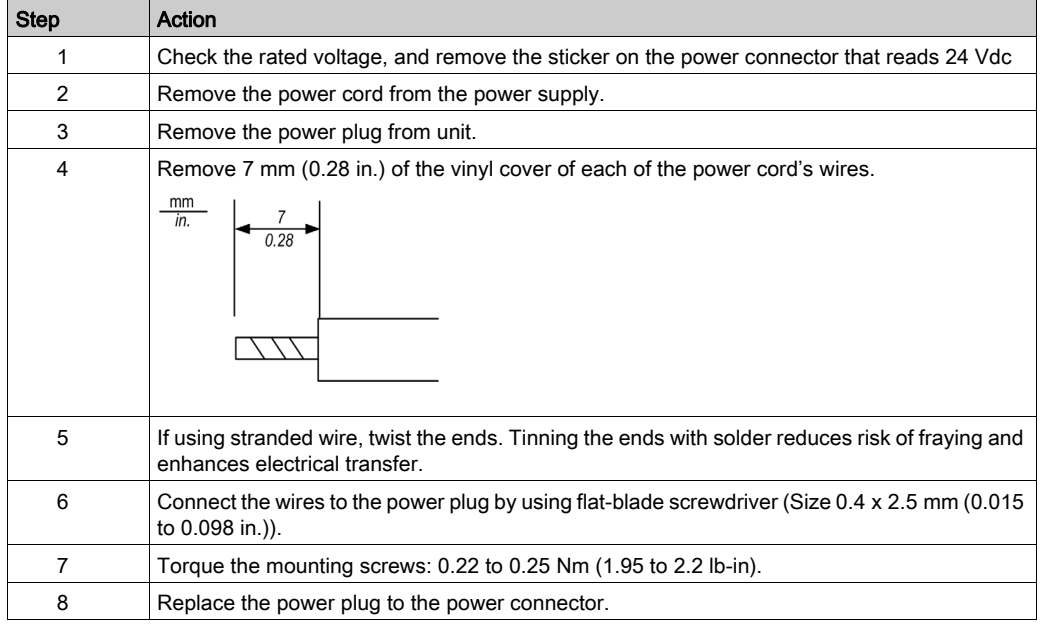

The following table explains how to connect the power plug:

## NOTE:

- Do not solder the wire directly to the power receptable pin.
- The power supply cord must meet the specification shown above. Twist the power cords together, up to the power plug, for EMC cancellation. (See illustration as shown below).

## Power Connection

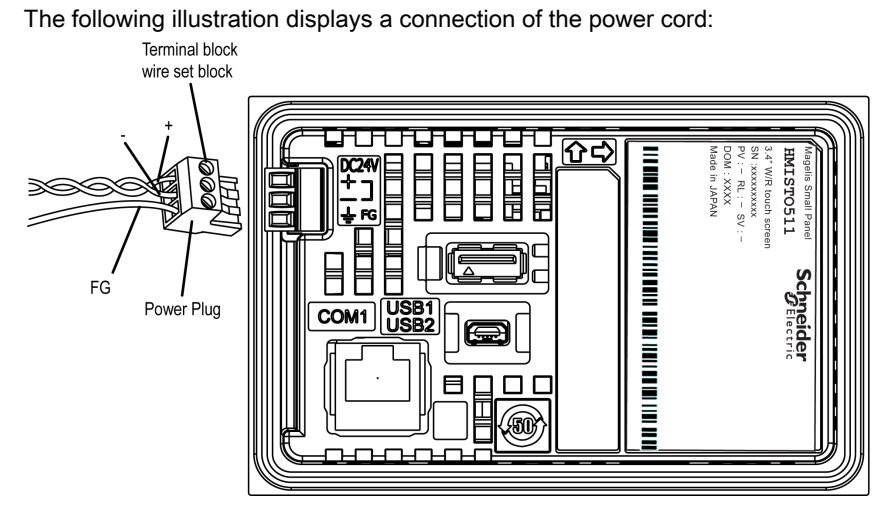

## <span id="page-59-0"></span>Connecting the Power Supply

### **Precautions**

- Connect the power cord to the power connector on the side of the unit using the power plug.
- Use a regulated power supply with a Class 2 power supply between the line and the ground.
- Do not bundle the power supply cord with, or keep close to, main circuit lines (high voltage, high current), or input/output signal lines.
- Connect a lightning surge absorber to handle power surges.

Excessive stress on the power connection or attempting to install a unit with the power cables connected may disconnect or cause damage to the power connections. This can cause short circuits, fire or unintended equipment operation.

# WARNING

## SHORT CIRCUITS, FIRE, OR UNINTENDED EQUIPMENT OPERATION

- Securely attach power cables to the panel or cabinet.
- Use the designated torque to tighten the unit terminal block screws.
- Install and fasten unit on installation panel or cabinet prior to connecting Power Supply and Communication lines.

### Failure to follow these instructions can result in death, serious injury, or equipment damage.

### Power Supply Connections

For ease of maintenance, use the following optional connection diagram to set up your power supply connections.

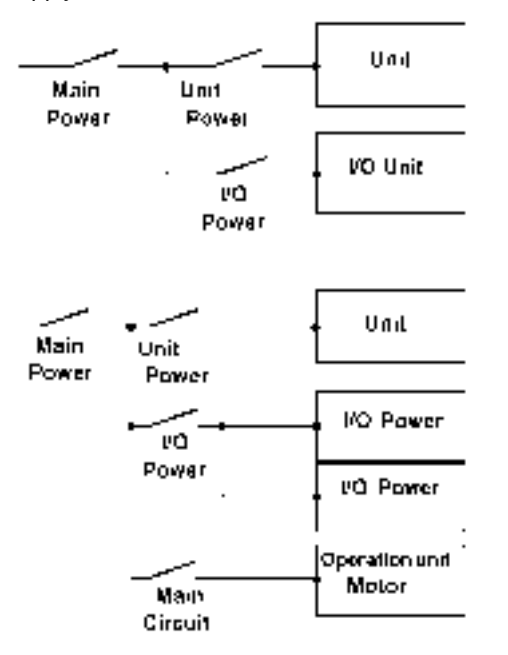

## NOTE:

- Ground the surge absorber (E1) separately from the unit (E2).
- Select a surge absorber that has a maximum circuit voltage greater than the peak voltage of the power supply.

The following diagram displays a lightning surge absorber connection:

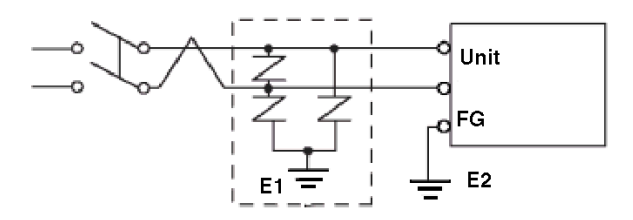

## <span id="page-61-0"></span>**Grounding**

## Introduction

Take the following precautions for grounding the unit.

## Exclusive Grounding

Connect the frame ground (FG) terminal on the power plug to an exclusive ground.

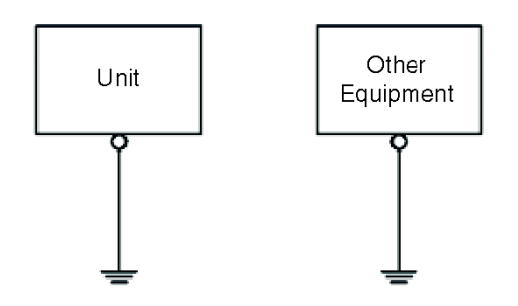

## Grounding Procedure

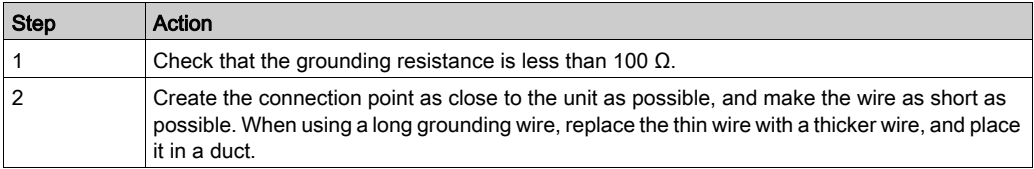

## Common Grounding

Precautions:

Electromagnetic Interference (EMI) can be created if the devices are improperly grounded. Electromagnetic Interference (EMI) can cause loss of communication.

Do not use common grounding, except for the authorized configuration described below.

If exclusive grounding is not possible, use a common connection point.

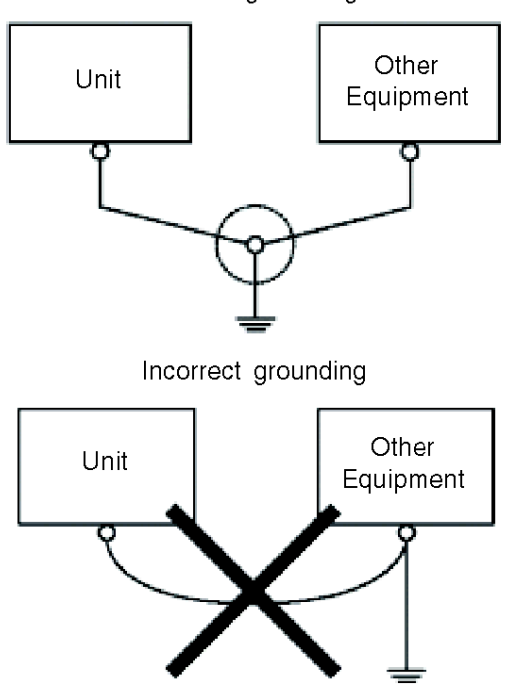

Correct grounding

## <span id="page-63-0"></span>Section 3.3 USB Port

## **Overview**

This section presents the USB port.

### What Is in This Section?

This section contains the following topics:

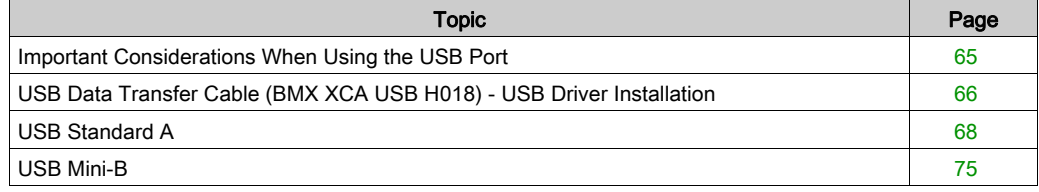

## <span id="page-64-0"></span>Important Considerations When Using the USB Port

#### **Introduction**

Data transfer cable (BMX XCA USB H018) can be attached to the USB port to allow data transfer from the computer to the unit.

## **A WARNING**

### RISK OF EXPLOSION IN HAZARDOUS LOCATIONS

In hazardous locations as described in UL1604 and ANSI/ISA - 12.12.01:

- confirm that the USB cable has been attached with the USB cable clamp before using the USB host interface.
- $\bullet$  remove power before attaching or detaching any connector(s) to or from the unit.

### Failure to follow these instructions can result in death, serious injury, or equipment damage.

## **NOTICE**

## UNINTENTED EQUIPEMENT OPERATION

Do not use the 4.5 m USB cable BMX XCA USB H045.

Failure to follow these instructions can result in equipment damage.

## <span id="page-65-0"></span>USB Data Transfer Cable (BMX XCA USB H018) - USB Driver Installation

#### Important information

Follow the procedure described below to avoid damage to the cable connector or the unit:

- Do not connect the USB data transfer cable until told to do so in the instructions.
- Insert the connector at the correct angle when connecting the USB data transfer cable to the PC or to the unit.
- Hold the connector, not the cable itself when disconnecting the cable.
- Use the port designated during installation. If the cable is unplugged from the port designated during installation and connected to a different port, the OS (Operating System) will not recognize the new port.
- Restart the PC and quit all resident applications before re-installing the software if the installation does not complete successfully.

NOTE: Vijeo Designer must be installed before installing the USB driver.

#### Installation Procedure

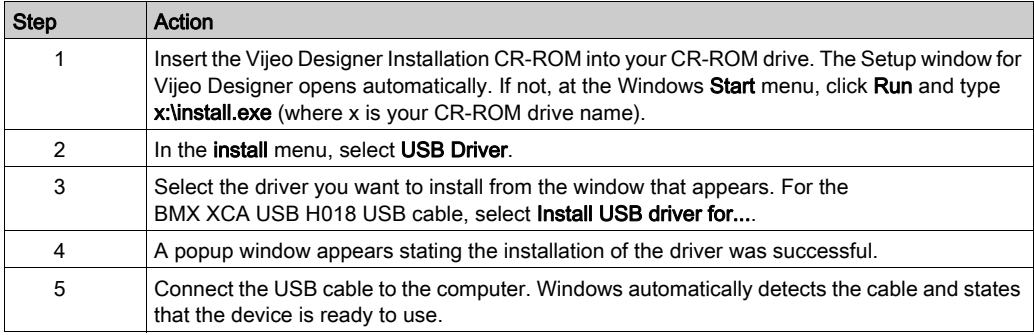

### Post-Installation Check

Perform the following check after installation:

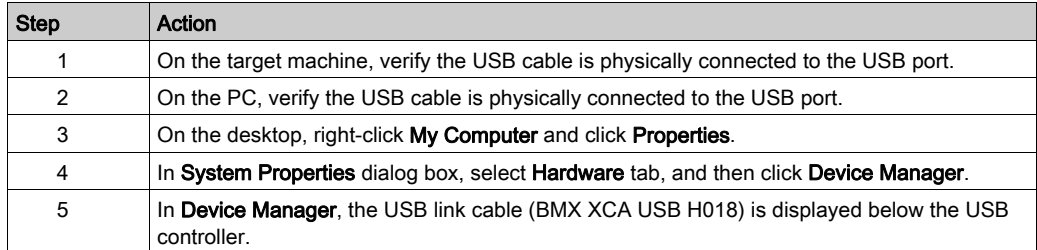

## **Troubleshooting**

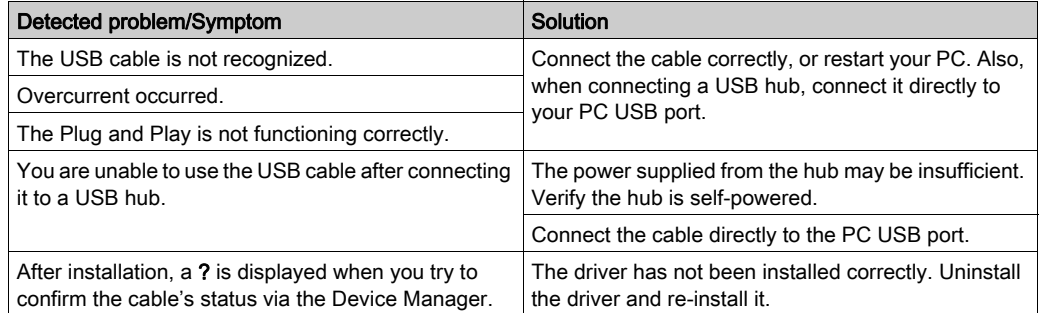

## Uninstalling the USB Driver

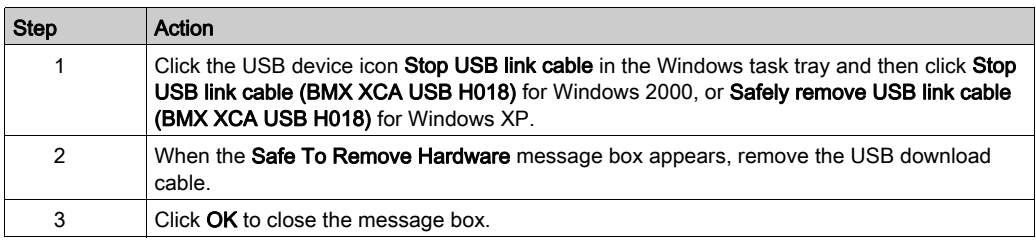

## <span id="page-67-0"></span>USB Standard A

### **Introduction**

When using a USB device, you can attach a USB holder to the USB interface on the side of the unit to prevent the USB cable from being disconnected.

# **A**WARNING

## RISK OF EXPLOSION IN HAZARDOUS LOCATIONS

In hazardous locations as described in ANSI/ISA - 12.12.01:

- confirm that the USB cable has been attached with the USB cable clamp before using the USB host interface.
- remove power before attaching or detaching any connector(s) to or from the unit.

Failure to follow these instructions can result in death, serious injury, or equipment damage.

## Attaching the USB Holder

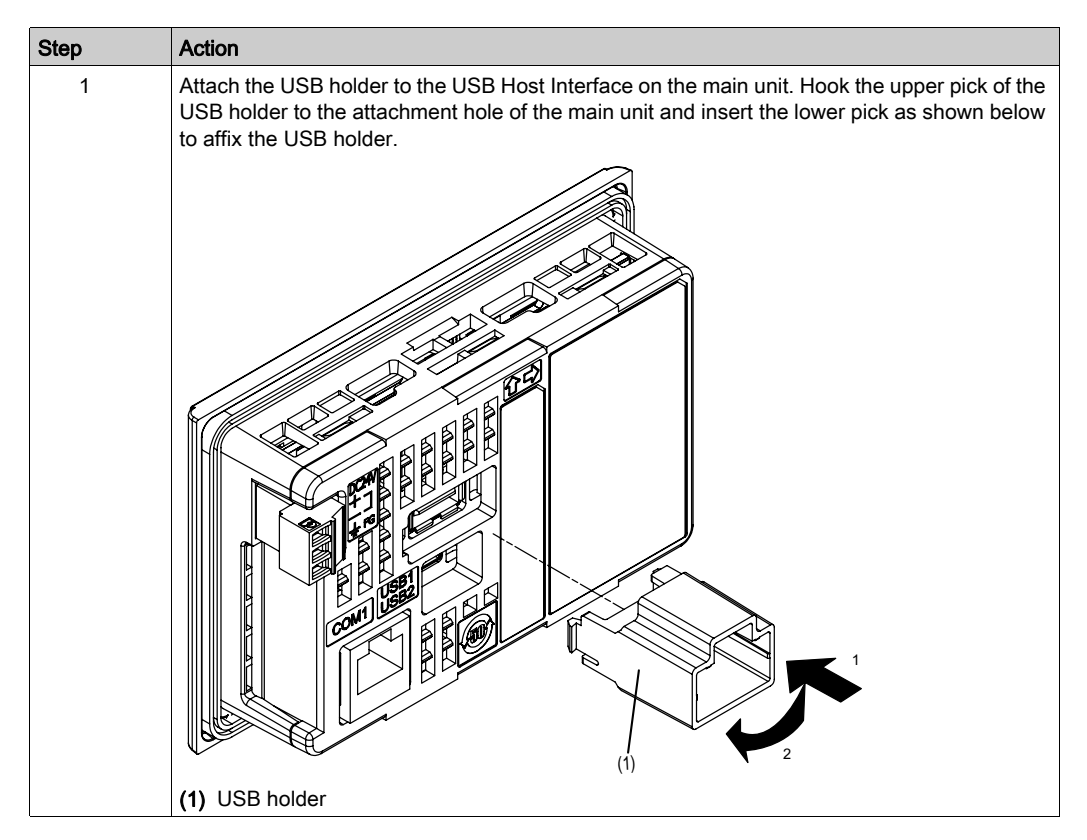

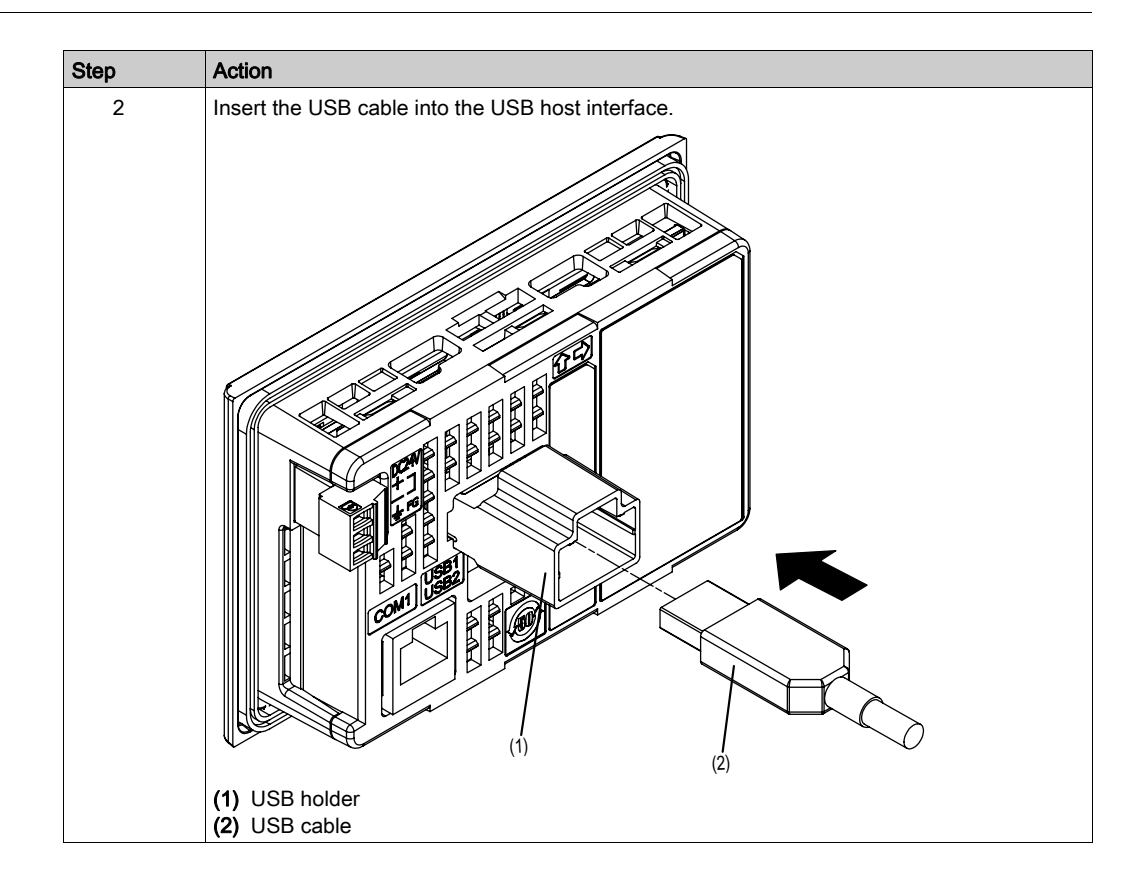

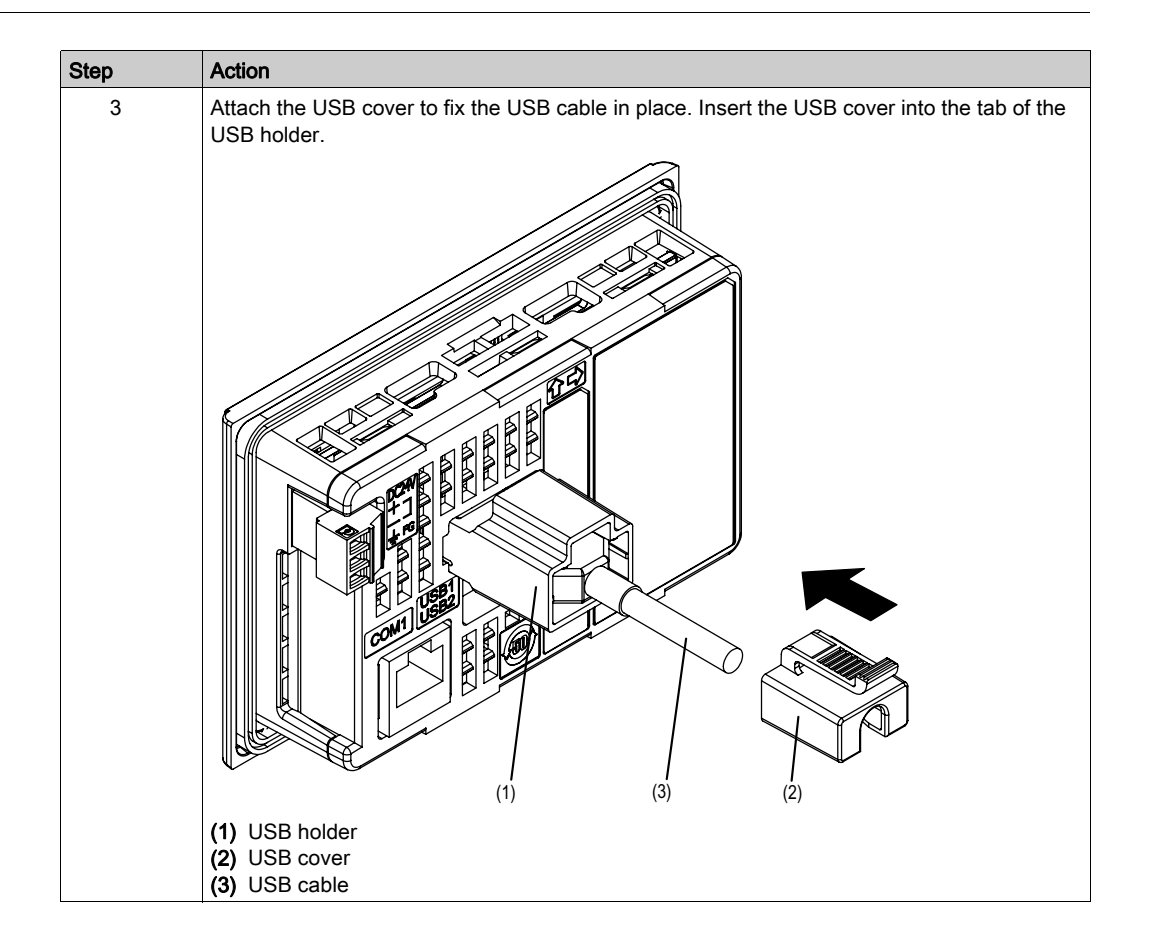

## Removing the USB Holder

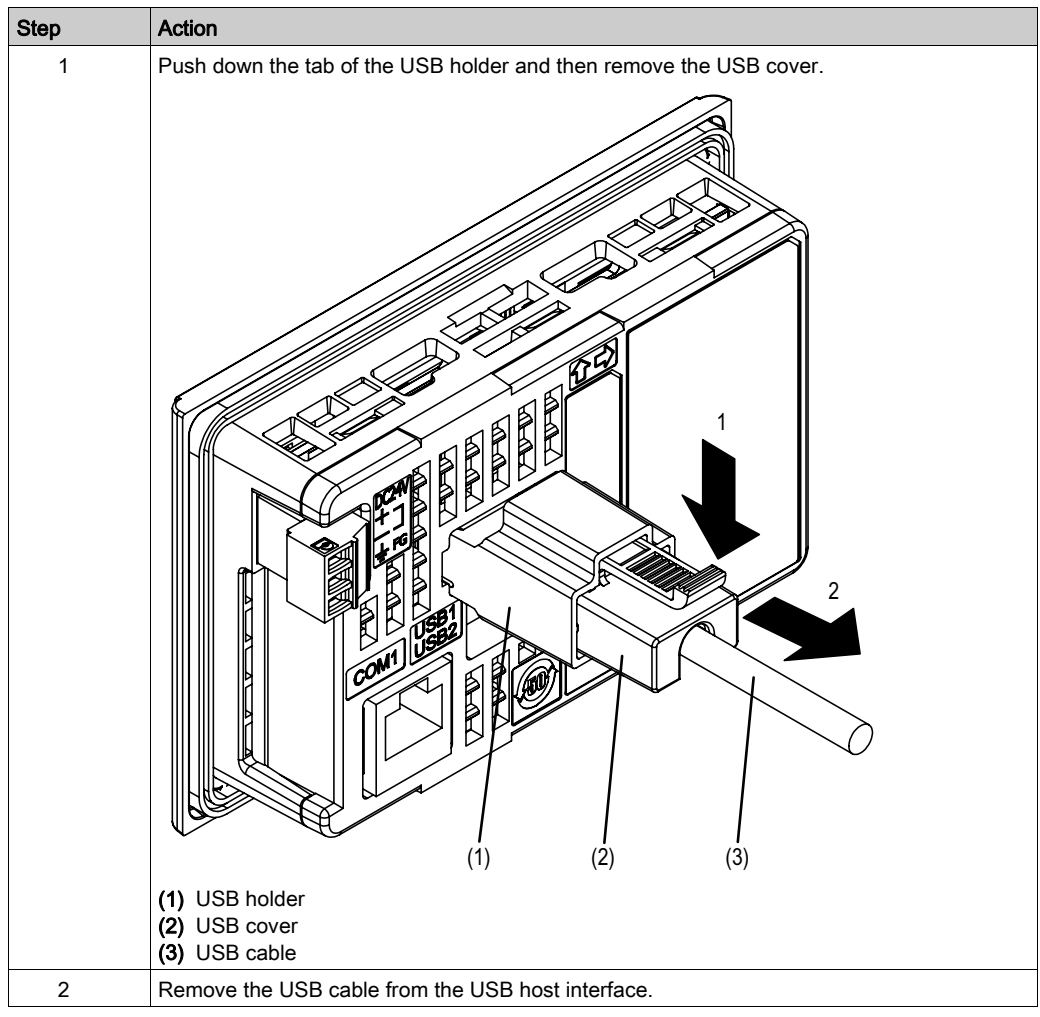
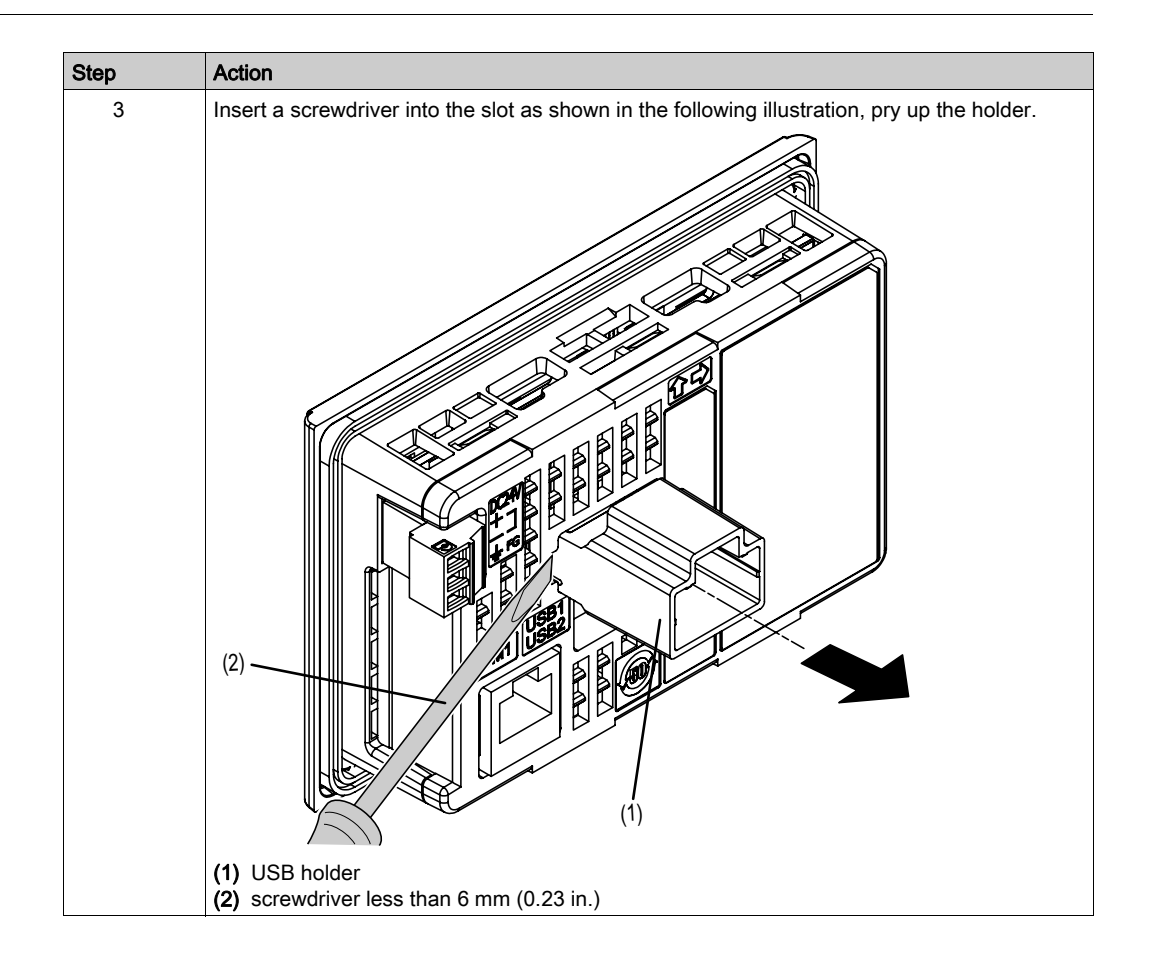

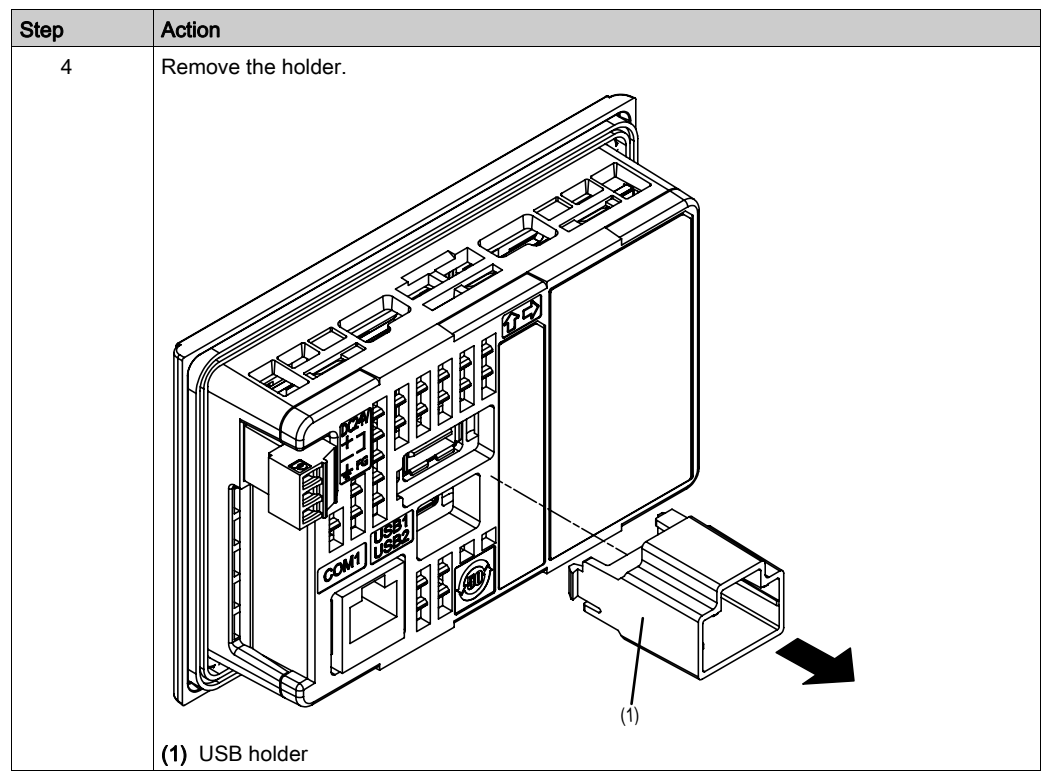

## <span id="page-74-0"></span>USB Mini-B

#### Introduction

When using a USB device, you can attach a USB holder to the USB interface on the side of the unit to prevent the USB cable from being disconnected.

# **A WARNING**

### RISK OF EXPLOSION IN HAZARDOUS LOCATIONS

In hazardous locations as described in ANSI/ISA - 12.12.01:

- confirm that the USB cable has been attached with the USB cable clamp before using the USB host interface.
- remove power before attaching or detaching any connector(s) to or from the unit.

Failure to follow these instructions can result in death, serious injury, or equipment damage.

## Attaching the USB Holder

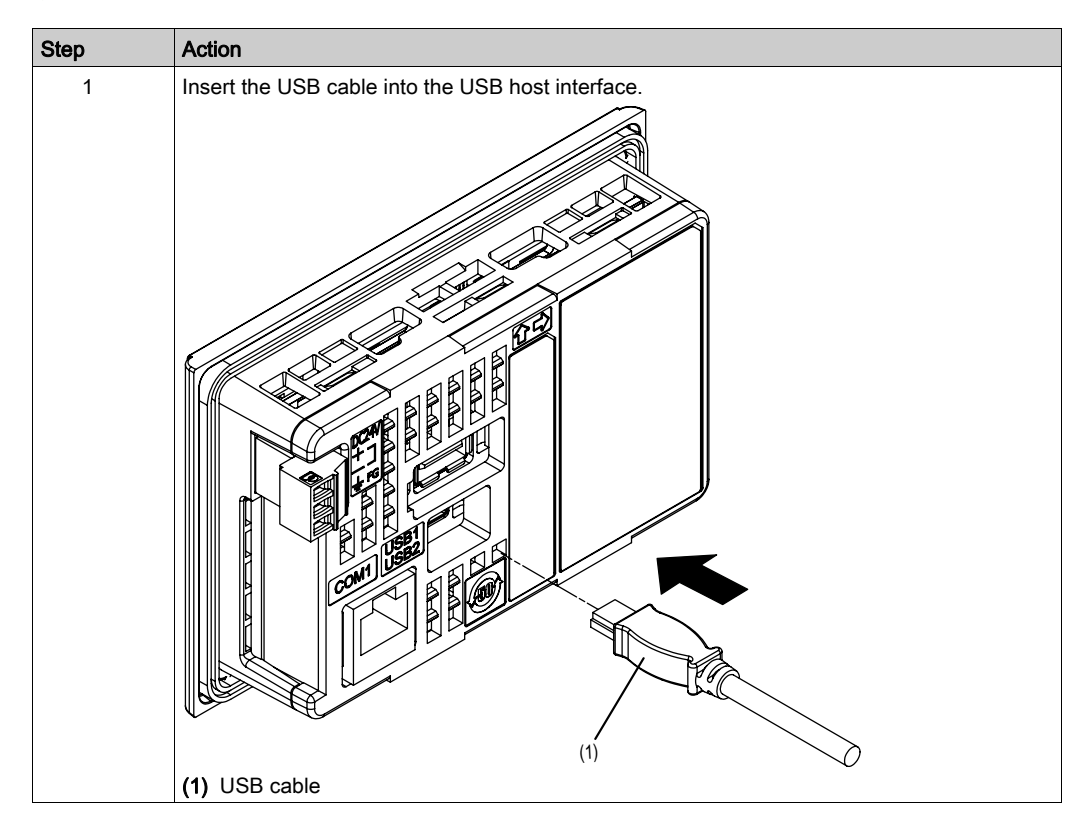

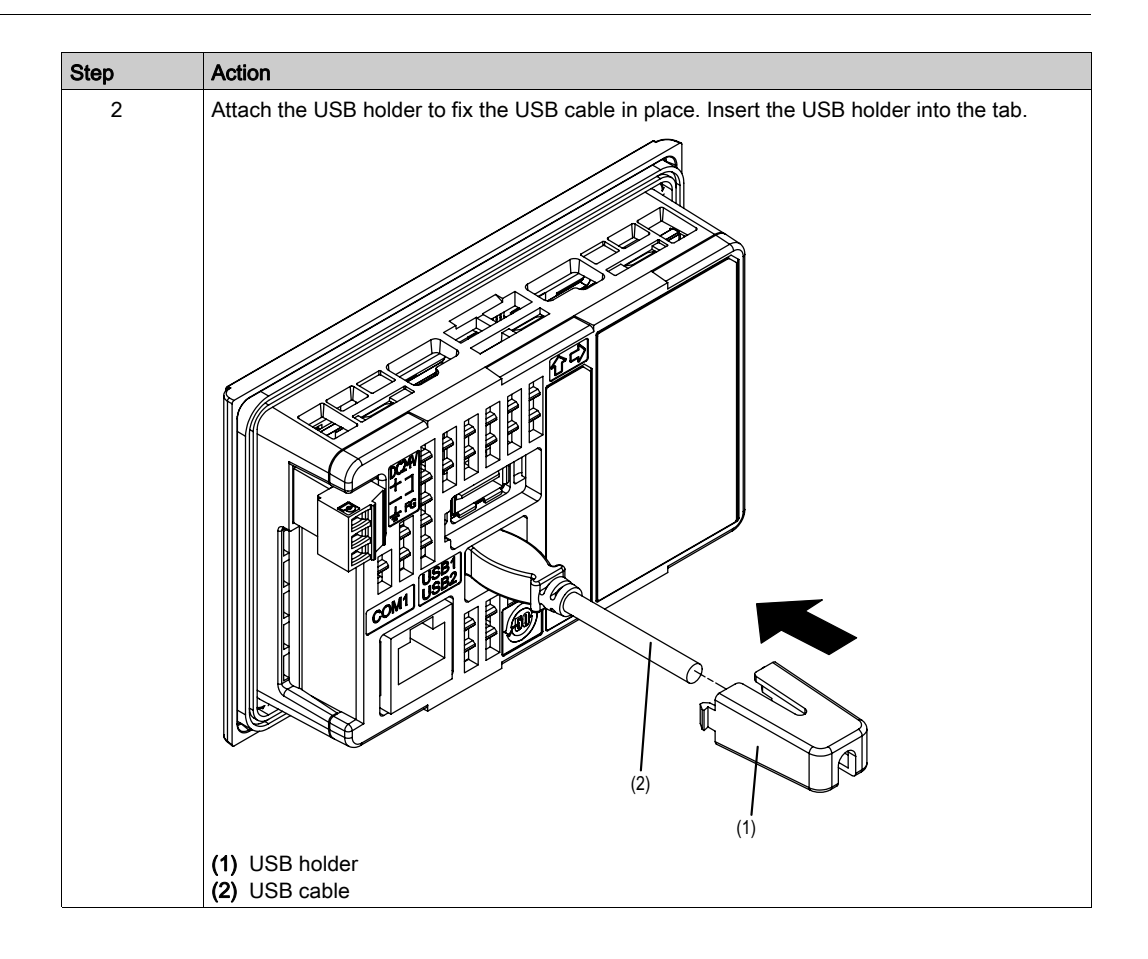

## Removing the USB Holder

Squeeze the tab of the USB holder and then remove the USB holder.

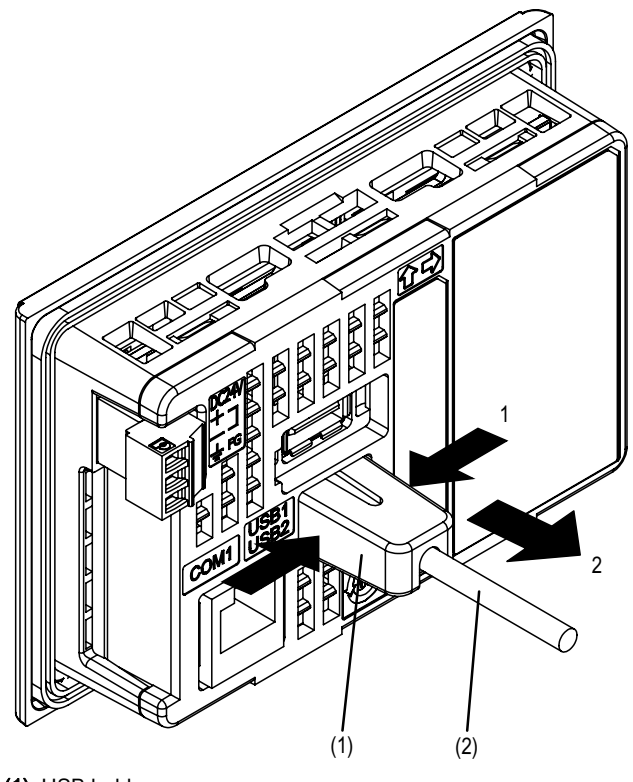

(1) USB holder (2) USB cable

# Section 3.4 Ethernet Cable Connector

## <span id="page-78-0"></span>**Presentation**

#### **Introduction**

The HMI STO 53• comes equipped with an IEEE802.3 compliant Ethernet interface, that transmits and receives data at 10 Mbps or 100 Mbps.

#### Installation

NOTE: Ethernet networks must be installed by a trained and qualified person.

1:1 connections must be made with a hub or a switch. It is possible to use the 1:1 connection with a cross cable depending on the connected PCs and network cards.

# Part II **Settings**

## **Overview**

This part describes the settings available on the target machine as well as how to debug the unit.

### What Is in This Part?

This part contains the following chapters:

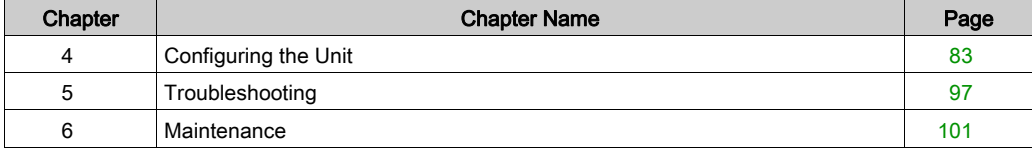

# <span id="page-82-0"></span>**Chapter 4** Configuring the Unit

## **Overview**

This chapter presents the settings on the HMI STO 5•• units.

### What Is in This Chapter?

This chapter contains the following topics:

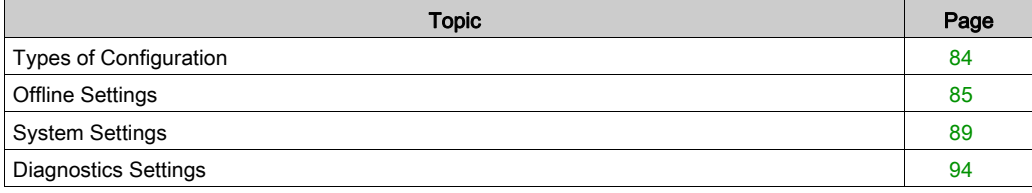

## <span id="page-83-0"></span>Types of Configuration

#### **Introduction**

<span id="page-83-1"></span>You can use the **Configuration** menu to configure the unit.

Depending on how you use your HMI STO 5<sup>•</sup>•, you can display the **Configuration** menu using three different methods:

- Use an action
- Touch the top-left corner of the panel when powering up
- Touch two corners of the panel successively while the application is running

You can select which methods your application uses in the Vijeo Designer editor's Target properties.

#### Calling Up the Settings Menu

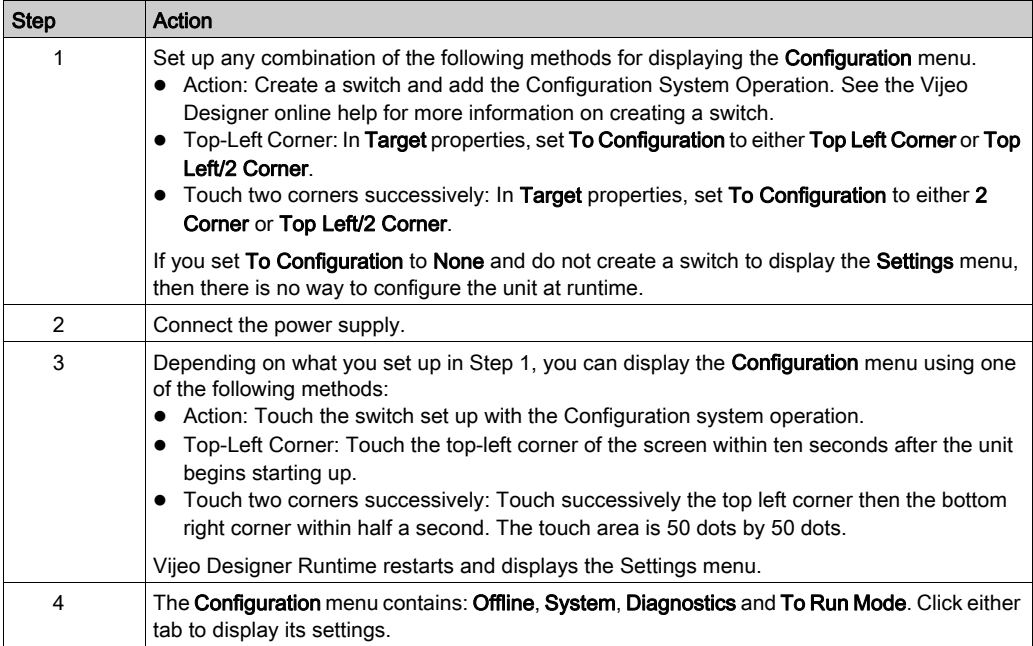

## <span id="page-84-0"></span>Offline Settings

#### **Introduction**

The offline settings cannot be changed while a user application is running.

## Changing the Buzzer Settings

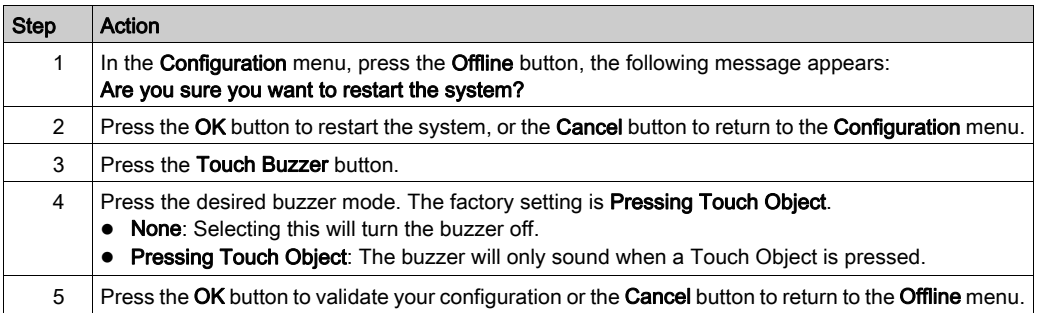

## Changing Backlight Control

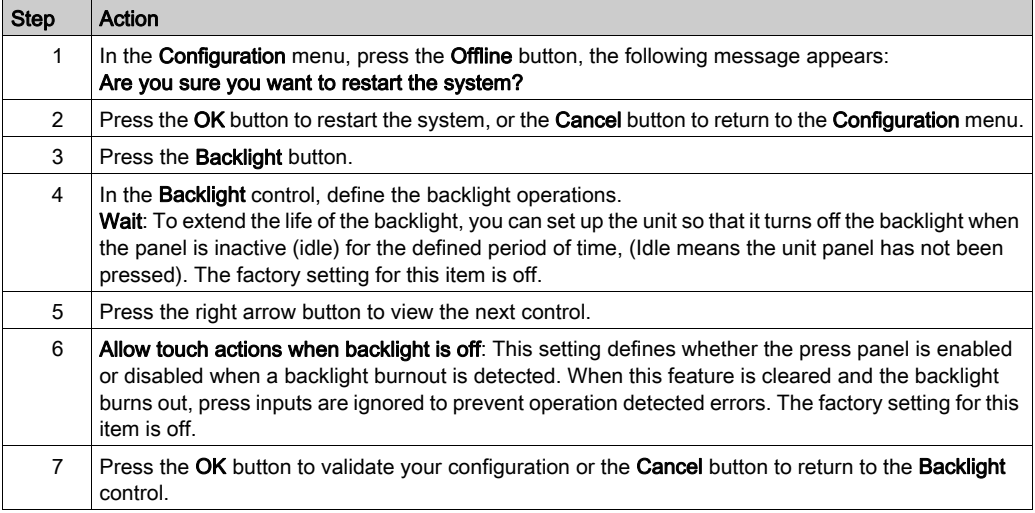

NOTE: To turn the Backlight off automatically after a specified period of time, uncheck the Wait checkbox.

#### Self Test

There are three self tests:

- Characters pattern,
- Display pattern,
- Touch panel.

The characters pattern self test checks the characters in each font set available on the unit. Use this test when characters (usually 2-byte characters) do not display properly.

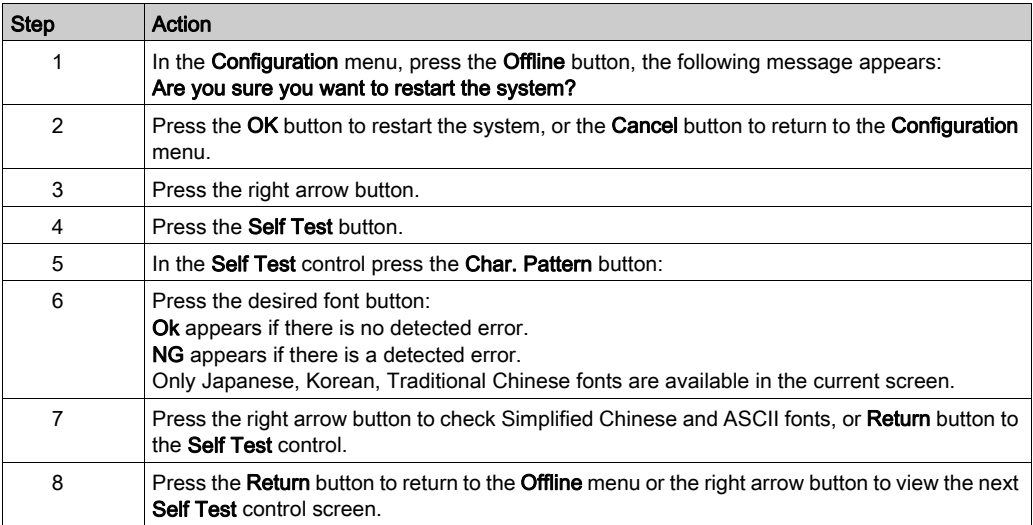

The display pattern self test checks your LCD screen with some graphical patterns of test.

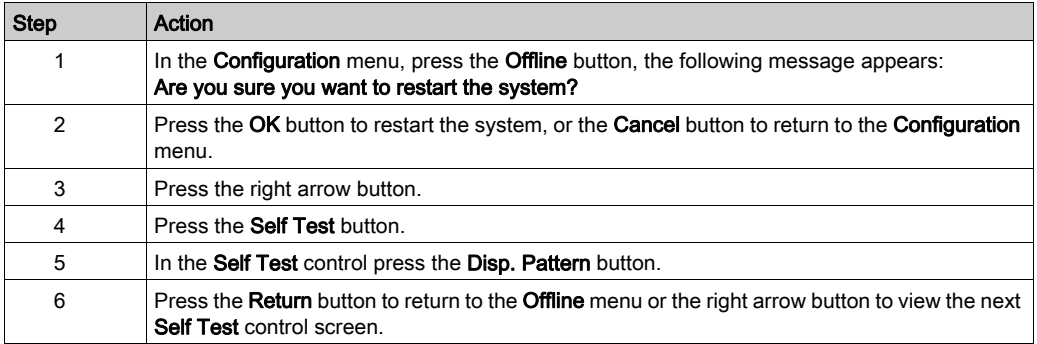

The touch panel self test checks the touch panel cells. Each cell highlights when it is pressed during the test.

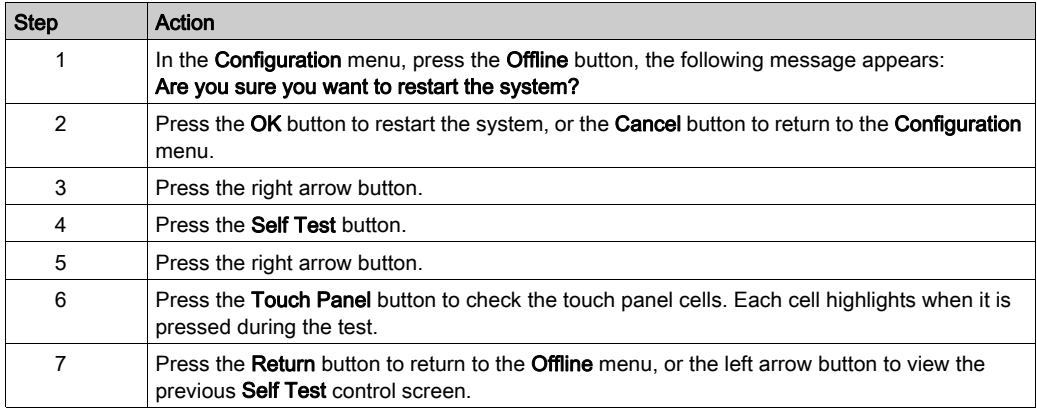

## Driver Configuration

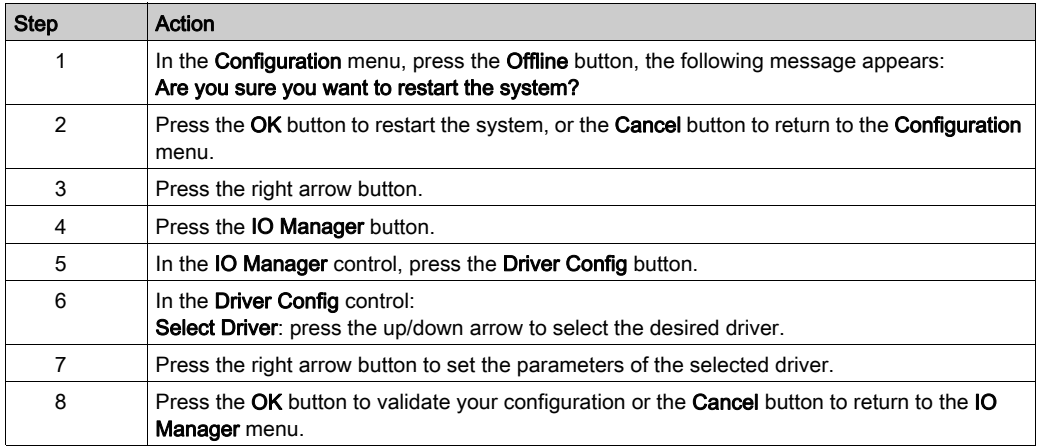

## Equipment Configuration

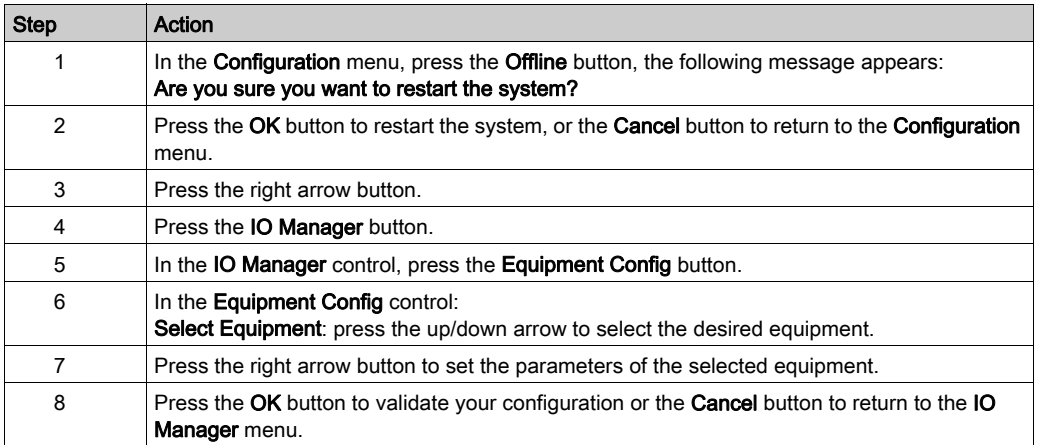

## <span id="page-88-2"></span><span id="page-88-0"></span>System Settings

#### **Introduction**

You can change system settings while the user application is still running.

## Selecting a Language

The following table describes how to select the language used for the Settings menu, the run-time messages and user application.

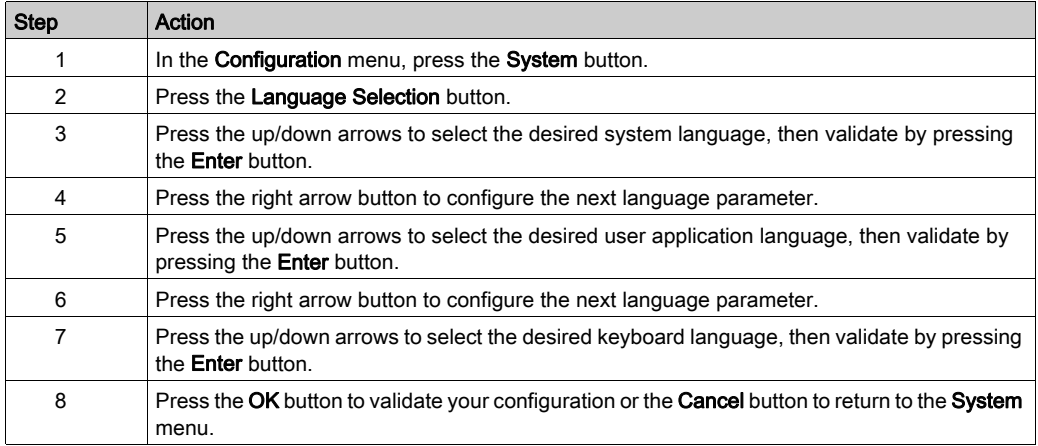

NOTE: The languages available in the language settings are defined in the Vijeo Designer editor.

## <span id="page-88-1"></span>Changing the Date/Time

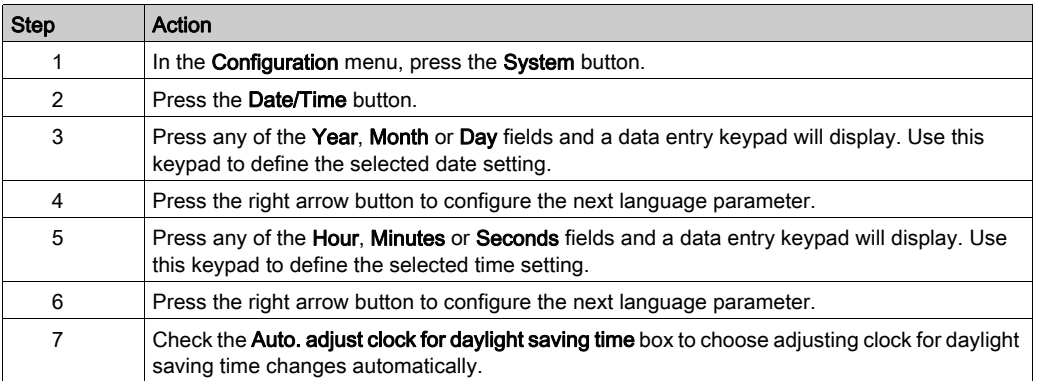

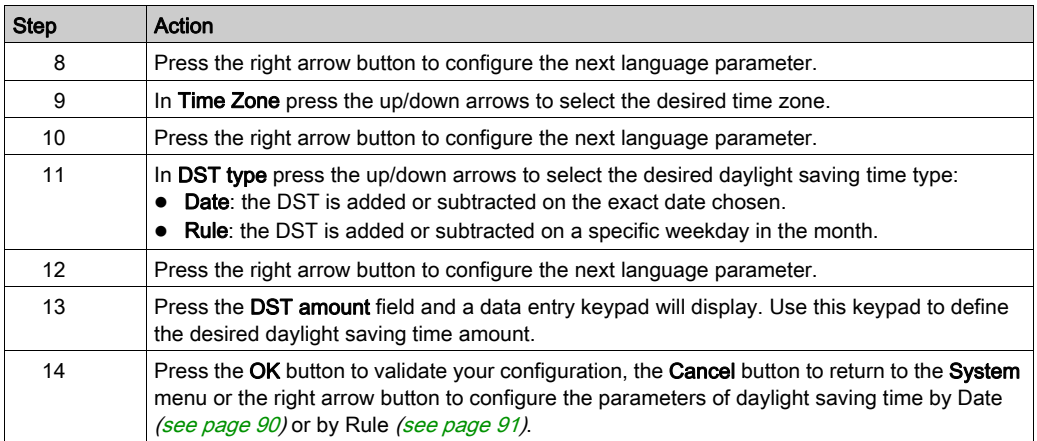

## <span id="page-89-0"></span>Daylight Saving Time Setting by Date

If Date is selected in the step 11 on the Changing the Date/Time [\(see](#page-88-1) page 89) follow this procedure to set the daylight saving time parameters:

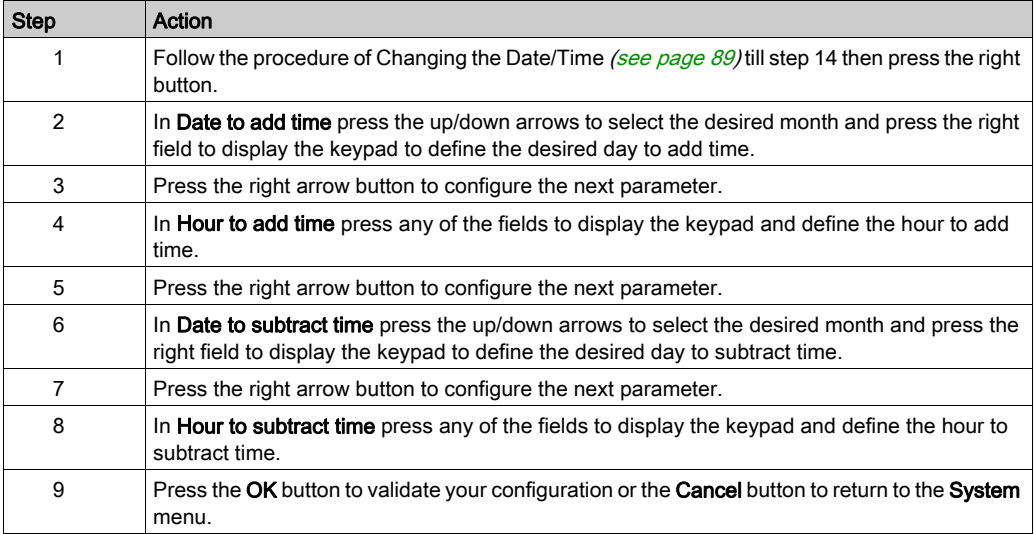

## <span id="page-90-0"></span>Daylight Saving Time Setting by Rule

If Rule is selected in the step 11 on the Changing the Date/Time [\(see](#page-88-1) page  $89$ ) follow this procedure to set the daylight saving time parameters:

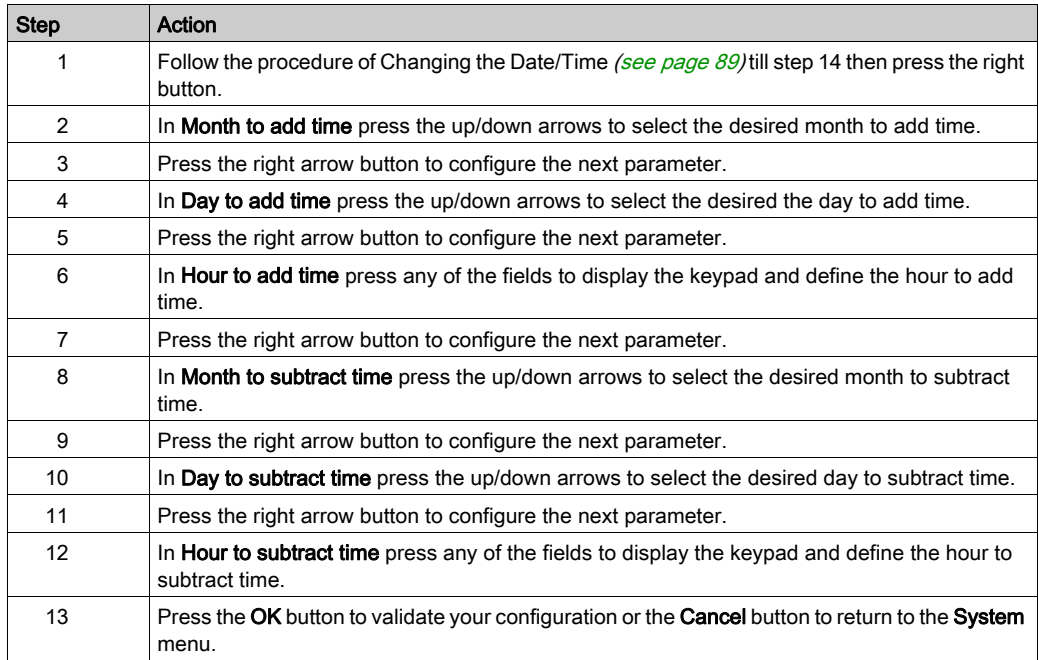

## Forcing a Restart

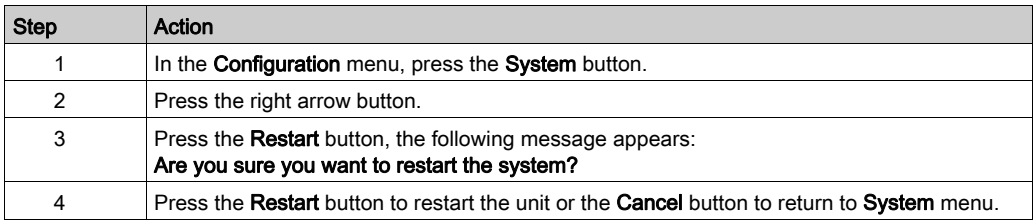

## **Stylus**

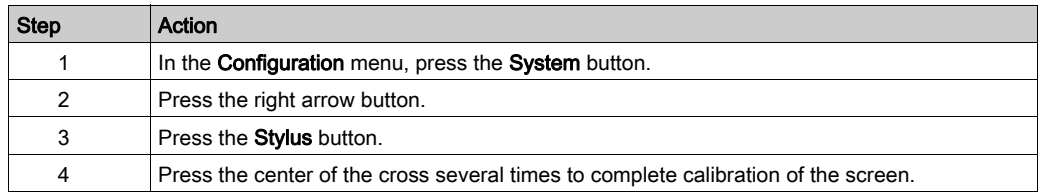

## Displaying Version Information

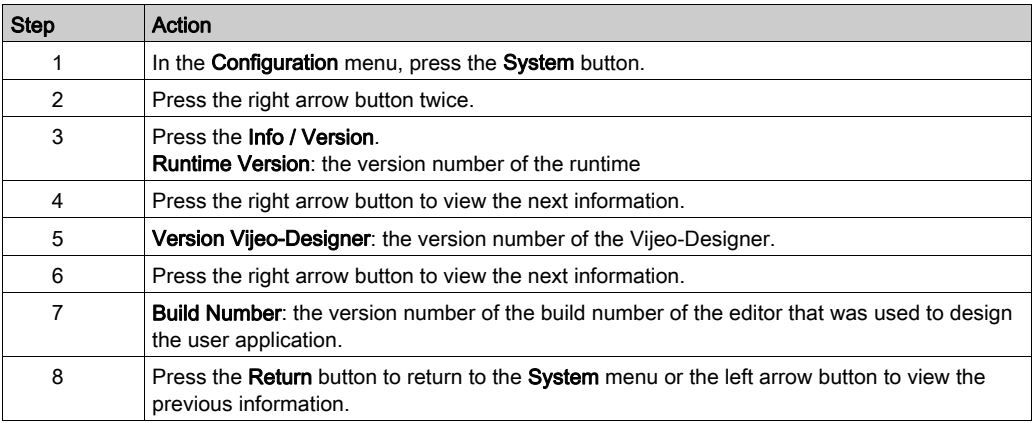

## Displaying Memory Statistics

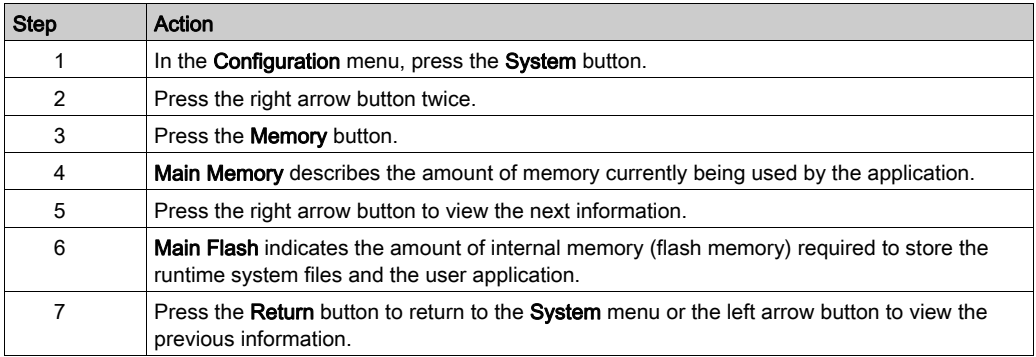

## Brightness/Contrast Control

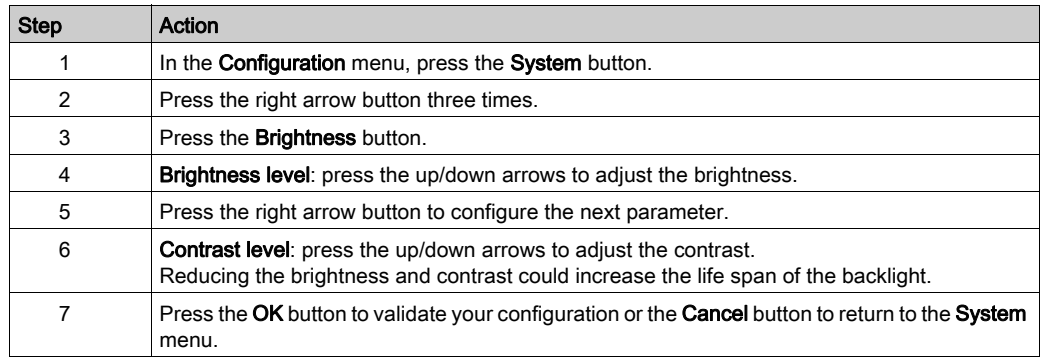

## **Option**

In some projects and in some environments, inverting could make the application more visible and reduce eye-strain for the operator working with the target machine.

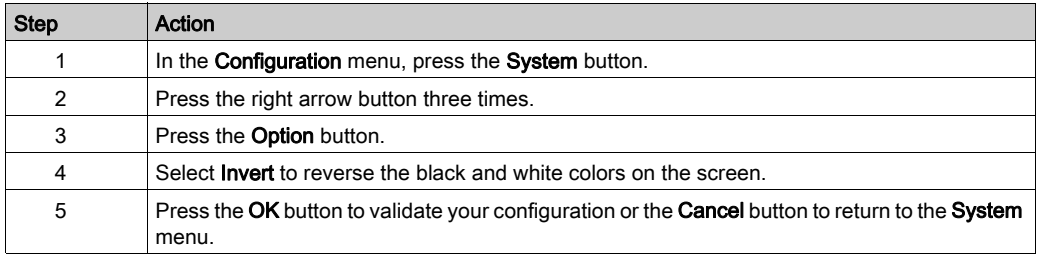

## <span id="page-93-1"></span><span id="page-93-0"></span>Diagnostics Settings

#### **Introduction**

The HMI STO 5•• units are equipped with a number of diagnostic features that can be used to check the systems and the interfaces for any detected problems.

#### Variables

Use the Variable menu to check that the application is running correctly. The following table describes how to get to Variable menu:

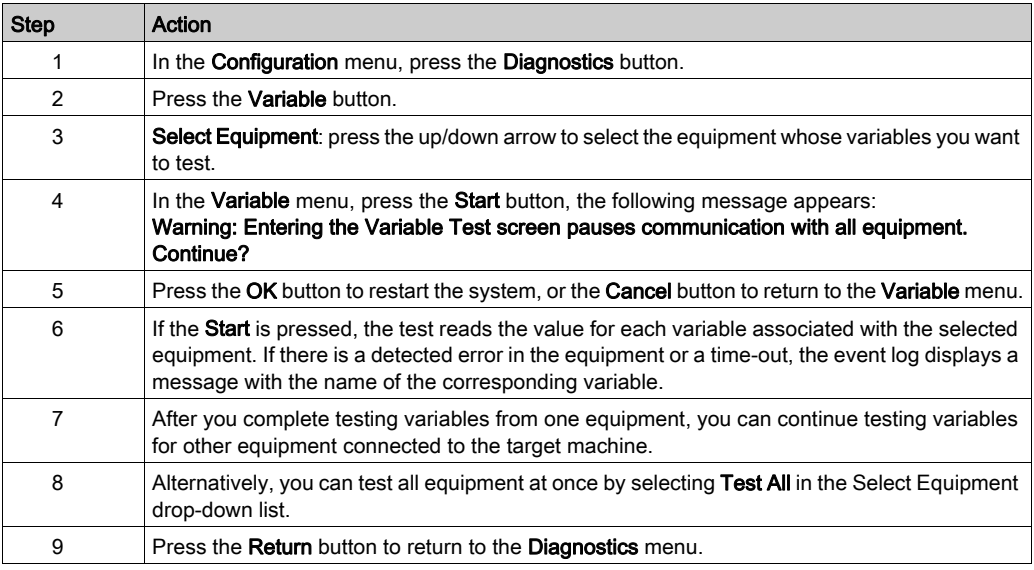

#### **Statistics**

Use the Statistics menu to check the connection between equipment. The following table describes how to get to Statistics menu:

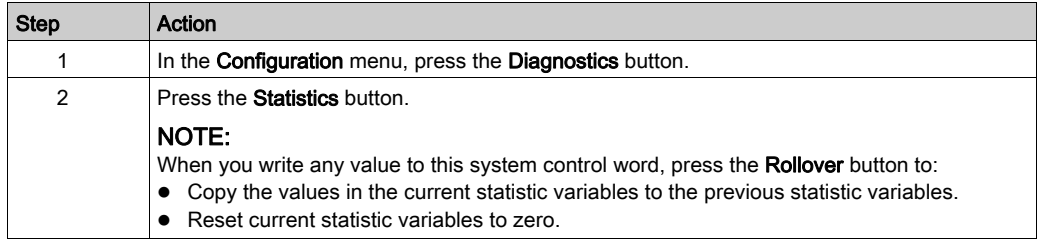

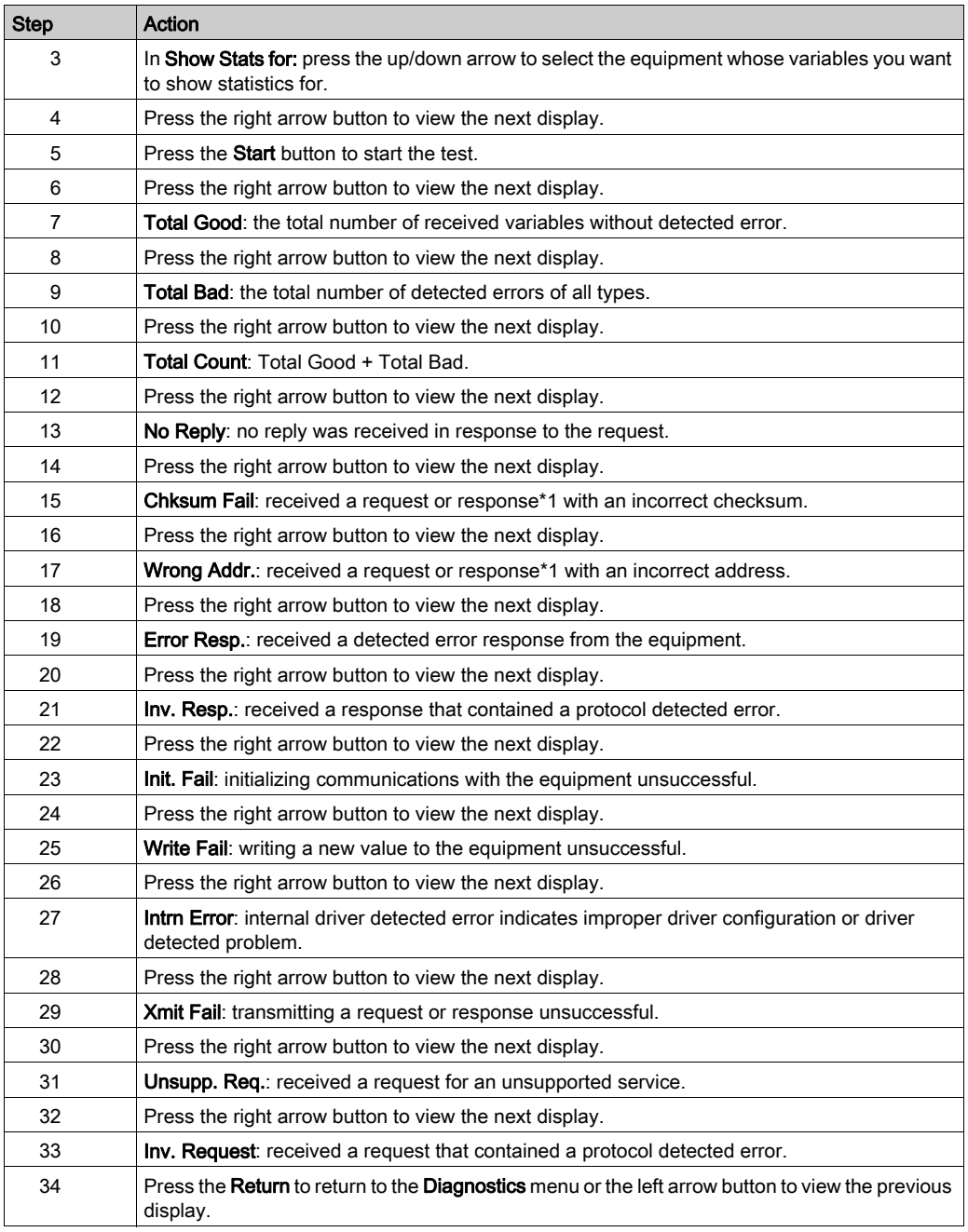

# <span id="page-96-0"></span>**Chapter 5 Troubleshooting**

## **Overview**

This chapter describes how to find and resolve detected problems with the HMI STO 5•• units.

## What Is in This Chapter?

This chapter contains the following topics:

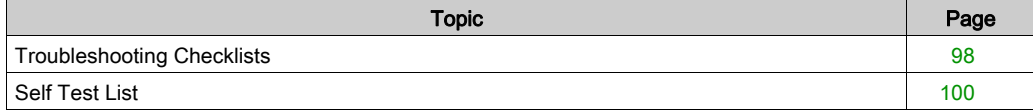

## <span id="page-97-1"></span><span id="page-97-0"></span>Troubleshooting Checklists

#### **Introduction**

When there is a detected problem, go through the checklist and follow the instructions given.

Here are the main detected problems that may occur when using HMI STO 5 •• units.

- Panel display is blank,
- Connected equipment cannot be used,
- Panel does not respond or responds very slowly,
- Panel beeps when powered on,
- Cannot change the date or time.

NOTE: Contact your local Schneider Electric vendor or your local distributor.

#### Panel Display is Blank

If the unit display is blank, perform the following check steps:

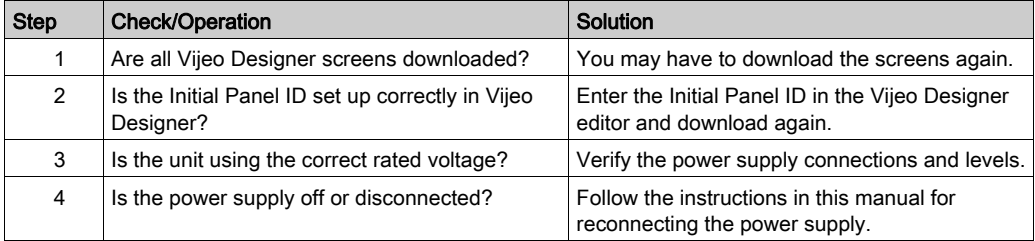

### Connected Equipment Cannot be Used

If the unit does not communicate with connected equipment, perform the following check steps:

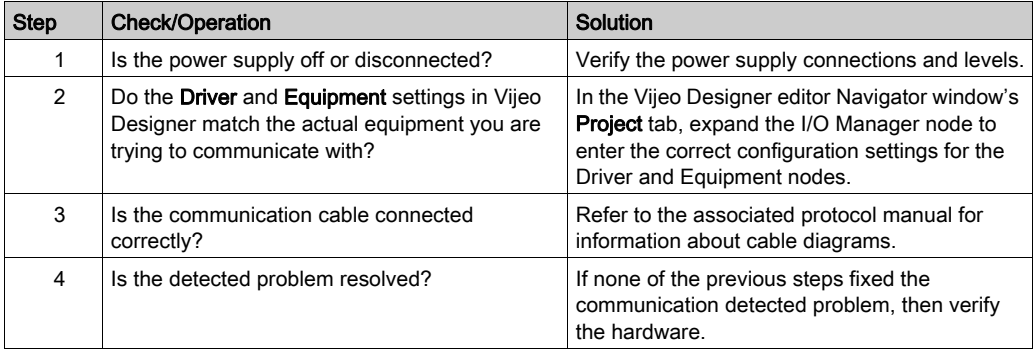

## Unit does not respond when pressed

If the unit is either not responding when pressed or if its response time is very slow, perform the following check steps:

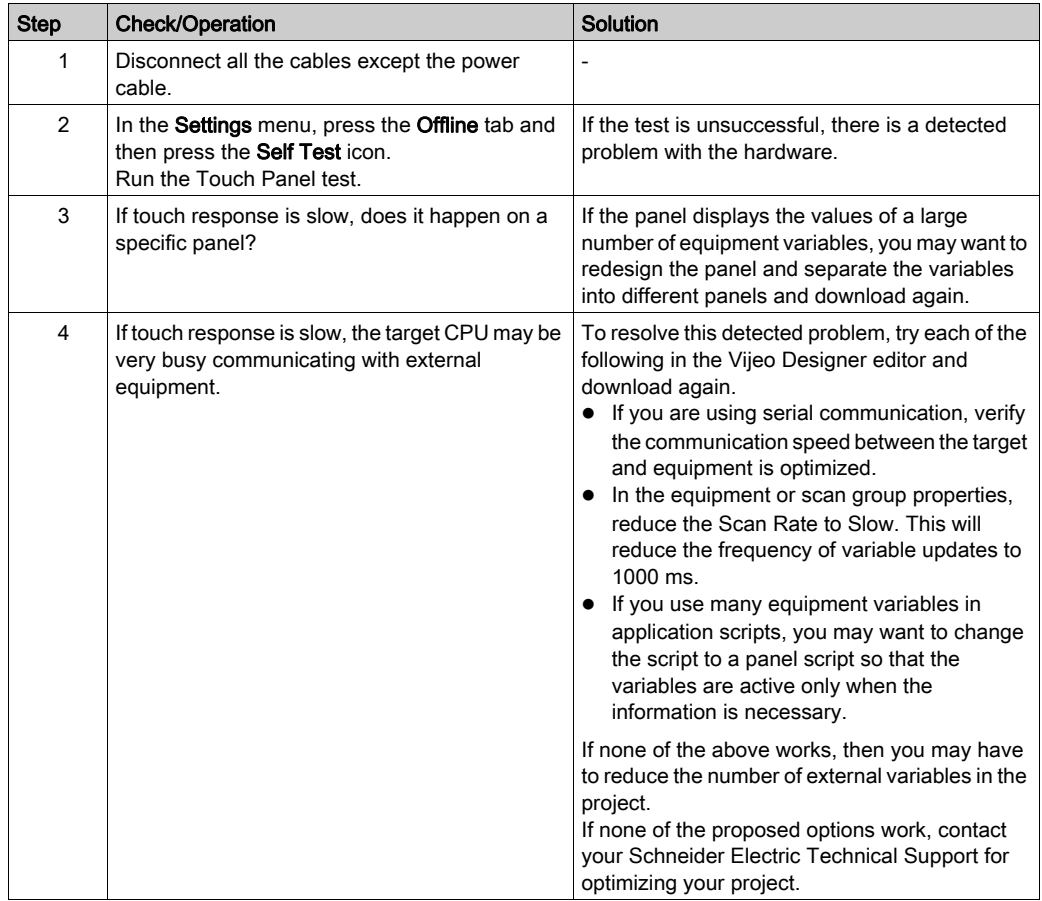

## Target beeps when powered ON

A continuous beep from the target means that system files are corrupted. To resolve this detected problem, go to the Vijeo Designer Start menu and run Recovery on the target machine.

## <span id="page-99-1"></span><span id="page-99-0"></span>Self Test List

#### **Introduction**

The HMI STO 5•• units are equipped with a number of diagnostic features that can be used to check the systems and the interfaces for any detected problems.

#### Self Test

From the Settings menu, press the Offline button and then the Self Test icon. Self Test menu appears. See the Vijeo Designer online help for information on accessing the Offline button.

#### Self Tests

The following tests can be accessed from the Self Test menu.

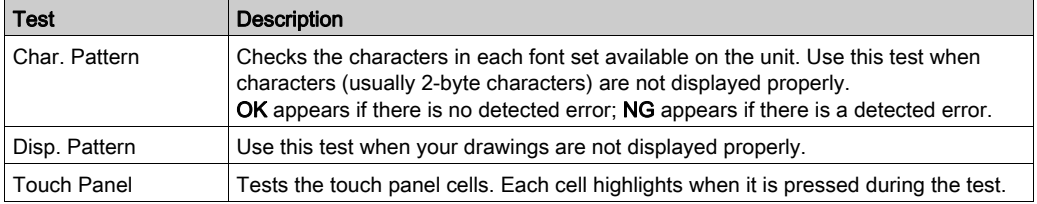

# <span id="page-100-0"></span>**Chapter 6 Maintenance**

## **Overview**

This chapter explains how to maintain your HMI STO 5•• units.

## What Is in This Chapter?

This chapter contains the following topics:

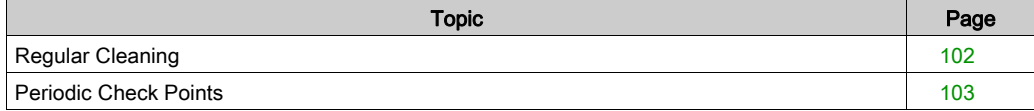

## <span id="page-101-0"></span>Regular Cleaning

## Cleaning the display

# **NOTICE**

### EQUIPMENT DAMAGE

- Power off the unit before cleaning it.
- Do not use hard or pointed objects to operate the touch panel, since it can damage the panel surface.
- Do not use paint thinner, organic solvents, or a strong acid compound to clean the unit.

Failure to follow these instructions can result in equipment damage.

#### Cleaning the Gasket

TWith the gasket in place, the unit meets IP65 rating.

Change the gasket at least once a year, or as soon as scratches or dirt become visible.

During normal maintenance and reinstallation, check the gasket for dirt and scratches.

#### Inserting the Gasket

The gasket must be inserted correctly into the groove to comply with IP65.

The upper surface of the gasket should protrude approximately 2 mm (0.08 in.) out from the groove. Verify that the gasket is correctly inserted before installing the unit into a panel.

NOTE: Verify the gasket seam is inserted into the straight bottom section of the groove. Inserting it into a corner may lead to eventual tearing.

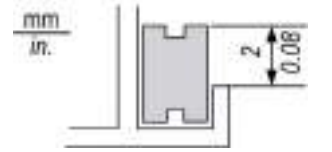

## <span id="page-102-0"></span>Periodic Check Points

### <span id="page-102-1"></span>Operation Environment

Refer to the Environmental Specifications.

### Electrical Specifications

The input voltage must be within 20.4 to 28.8 Vdc.

## Related Items

- Are all power cords and cables connected properly? Are there any loose cables?
- Are all mounting brackets holding the unit securely?
- Are there scratches or traces of dirt on the installation gasket?

# Index

## **Symbols**

**Peripherals** Edit Mode, [26](#page-25-0)

# A

Accessories, [16](#page-15-0)

## C

Certifications and Standards, [24](#page-23-0) Connecting the Power Cord, [57](#page-56-0) Connecting the Power Supply, [60](#page-59-0)

## D

Diagnostics Settings, [94](#page-93-1)

## E

Edit Mode Peripherals, [26](#page-25-0) Ethernet Cable connector, [79](#page-78-0)

## F

Fasteners, [47](#page-46-0)

## G

Grounding, [62](#page-61-0)

## H

HMI STO 501 Parts Identification, [20](#page-19-0) HMI STO 511 Parts Identification, [19](#page-18-0) HMI STO 512 Parts Identification, [19](#page-18-0) HMI STO 531 Parts Identification, [22](#page-21-0) HMI STO 532 Parts Identification, [22](#page-21-0)

## I

Installation Fasteners, [47](#page-46-0) Procedures, [50](#page-49-0)

## M

**Maintenance** Check points, [103](#page-102-1)

## P

Part number HMI STO 501 and HMI STO 511, [12](#page-11-0) HMI STO 512, [12](#page-11-1) HMI STO 531, [12](#page-11-2) HMI STO 532, [12](#page-11-3) Parts Identification and Functions, [19](#page-18-1) Power plug, [57](#page-56-1)

## S

Self Test, [100](#page-99-1) **Settings** menu, [84](#page-83-1) **Specifications** COM, [40](#page-39-0) COM1, [38](#page-37-0), [40](#page-39-0) Display, [34](#page-33-0) Ethernet, [39](#page-38-0) General, [30](#page-29-0) Interfaces, [38](#page-37-1) Memory, [38](#page-37-2), [39](#page-38-1) USB, [38](#page-37-2), [39](#page-38-1) System Settings, [89](#page-88-2)

## T

Troubleshooting, [98](#page-97-1)

## U

USB Data Transfer Cable, [66](#page-65-0) Mini-B, [75](#page-74-0) Port, [65](#page-64-0) Standard A, [68](#page-67-0)